#### **MANDARA**と **Google Earth**による 洪水ハザードマップ マニュアル 自分で 作れるファイル(F) 編集(E) 表示(V) ツール(T) 追加(A) ヘルプ(H **v** Search ● ■ ストリートピューを終了 検索 例: 37 25.818' N, 122 05.36' W ルートを検索 扇歴 ▼場所 ■ お気に入り · DO RE ● 2 0431,001 ■ 20-5m未満 √□ 1.0~2m未満 図□ 0.5-1m未満 √□ 0-0.5m未満

 $0.2014$  Google

2014 ZENRIN

 $\begin{array}{c|c|c|c|c} \hline \textbf{Q} & \textbf{I} & \textbf{I} \end{array}$ 

 $\blacktriangledown$   $L$ -1 $\nabla$ 

■■ ブライマリデータペース ■ | 境界線や地名 □ 回 場所 □■ 写真  $\sqrt{2}$  = 1828 □ 健物の3D表示 ■●海 □ ★ ギャラリー<br>□ ● グローバル アウェアネス

□■その他

 $+$  +

Earth ギャラリー)

#### 2014.8.17 @itochiri

# 用意するもの

①フリーソフト「MANDARA」

<http://ktgis.net/mandara/>

②Google Earth

**KTGIS net MANDARA** 今昔マップ 研究室 **Geocoding** Outdoor **Blog** トップページ ▶テキスト発売中! 地理情報分析支援システム ▶ダウンロート ▶機能と操作の流れ ▶更新情報 ▶ 簡単統計地図作成 ▶エラー情報 ▶ 簡単地図データ作成 ▶揭示板 ▶ 地図ギャラリー

▶ 東北地方太平洋沖地震関連の等高線データ等を公開しています。(2011/3/13)

●対応OS:Windows 2000/XP/VISTA/7/8

●最新バージョン:9.40

●エクセル等の表計算ソフトトの地域統計データを地 刘化することに適した無料のGISソフトです。

●中学生から教員・企業・研究者まで、幅広いユーザー ■を持ちます。地図を使って分析を行うさまぎまな分野 こ利用いただいています。

●地図データについては、全国の市町村別の地図デー わバ付属しているほか、白地図画像から自分で地図 "ータを作成したり、シェーブファイルや各種数値地図 国土数値情報からデータを取得することもできます。

●データの表示には、塗りつぶしや記号、グラフ、等値 aかど多様か表現方法が田春太れており 誰でも簡単

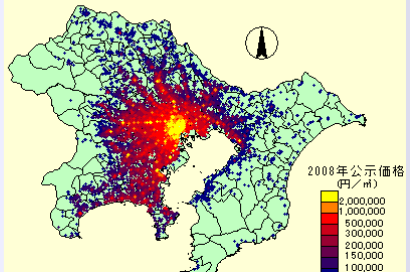

<http://www.google.co.jp/intl/ja/earth/>

③国土交通省「国土数値情報」より "浸水想定区域図"データ

[http://nlftp.mlit.go.jp/ksj/gml/datalist/KsjTmplt-](http://nlftp.mlit.go.jp/ksj/gml/datalist/KsjTmplt-A31.html)[A31.html](http://nlftp.mlit.go.jp/ksj/gml/datalist/KsjTmplt-A31.html)

1.データのダウンロード

①国土数値情報の「浸水想定区域図」から 描きたい地域のデータ(都道府県別)をダウン ロードします。

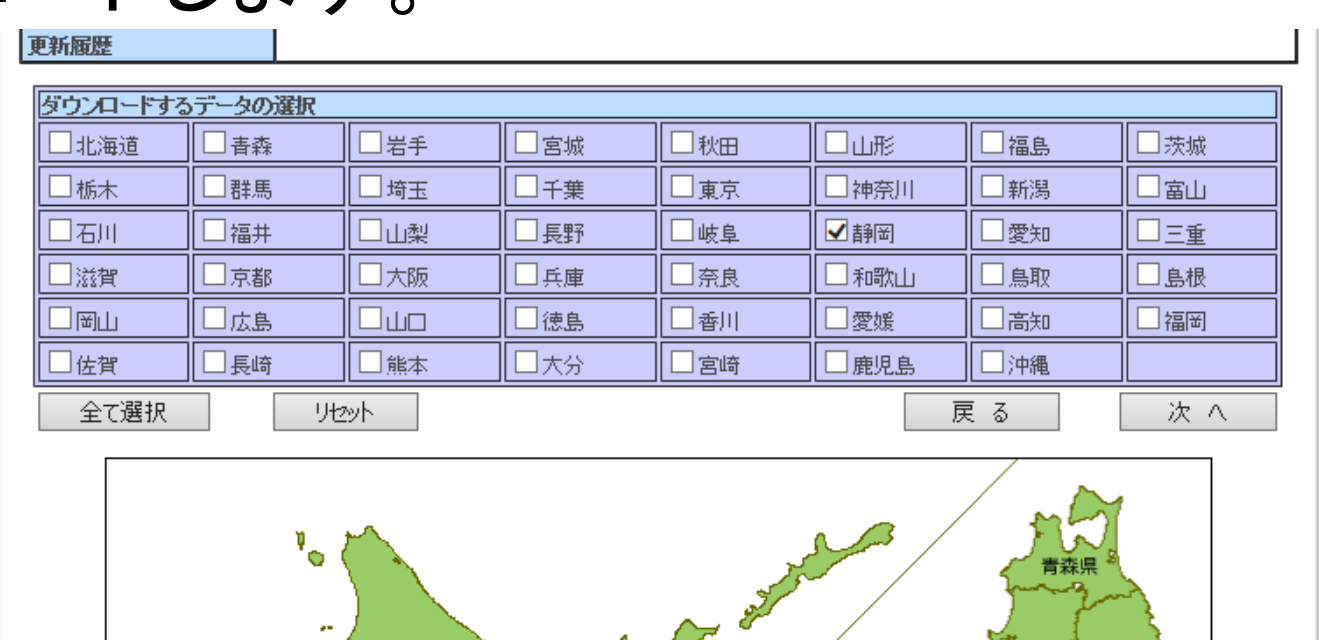

 $(4, 8)$ 

②アンケートに答えてダウンロードし、 デスクトップ等、分かりやすい場所に 解凍します(フォルダ名はわかりやすい名 前でOKです)

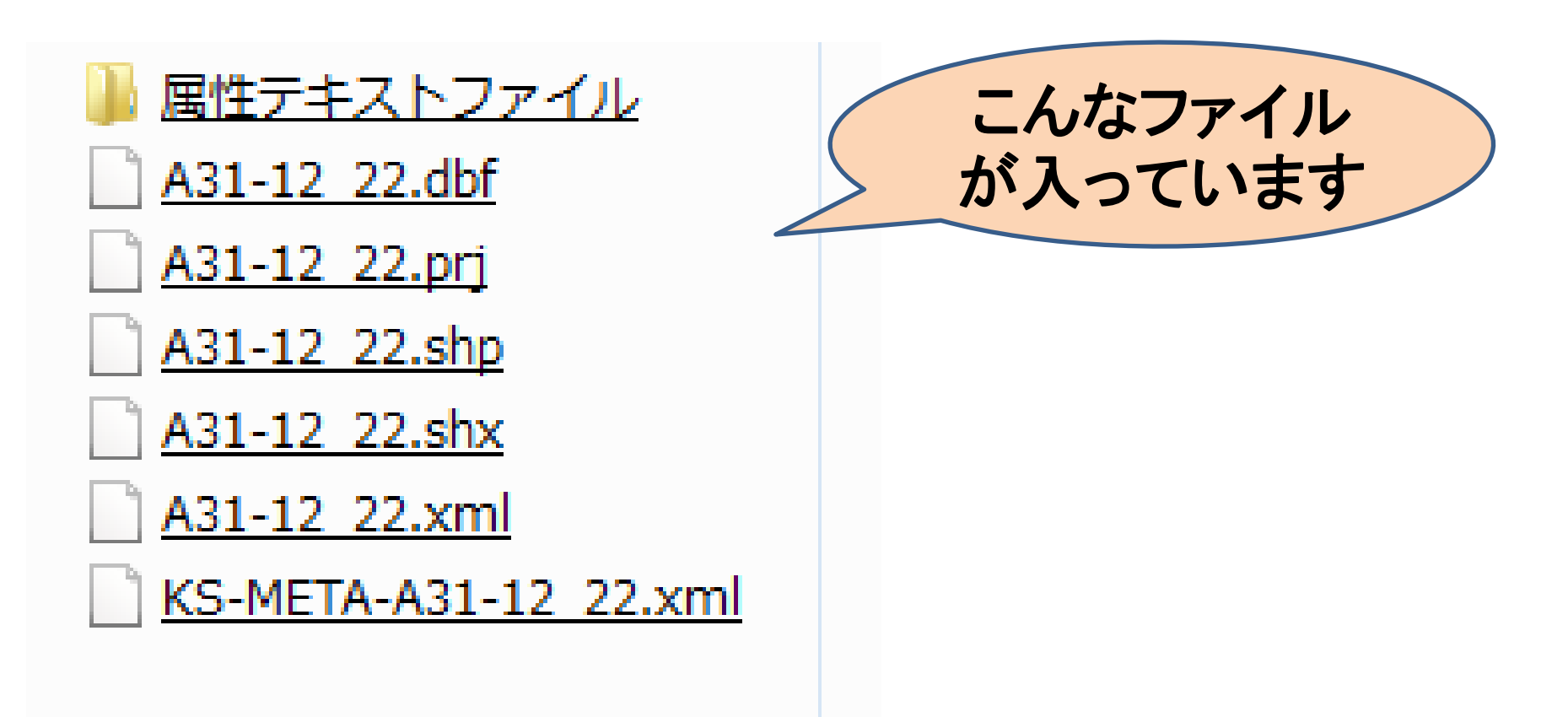

#### 2. MANDARAでの展開

#### ①MANDARAを立ち上げます。

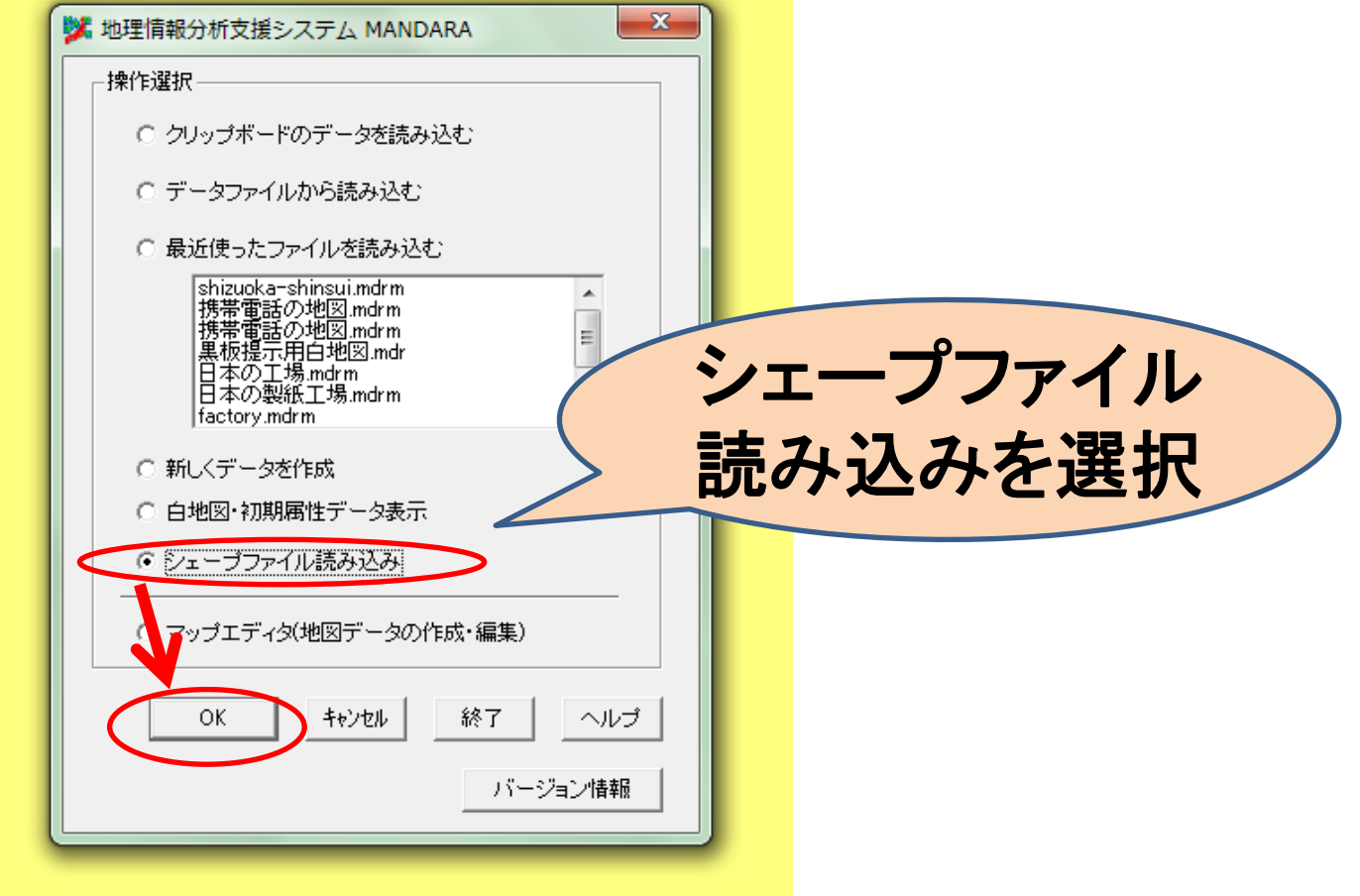

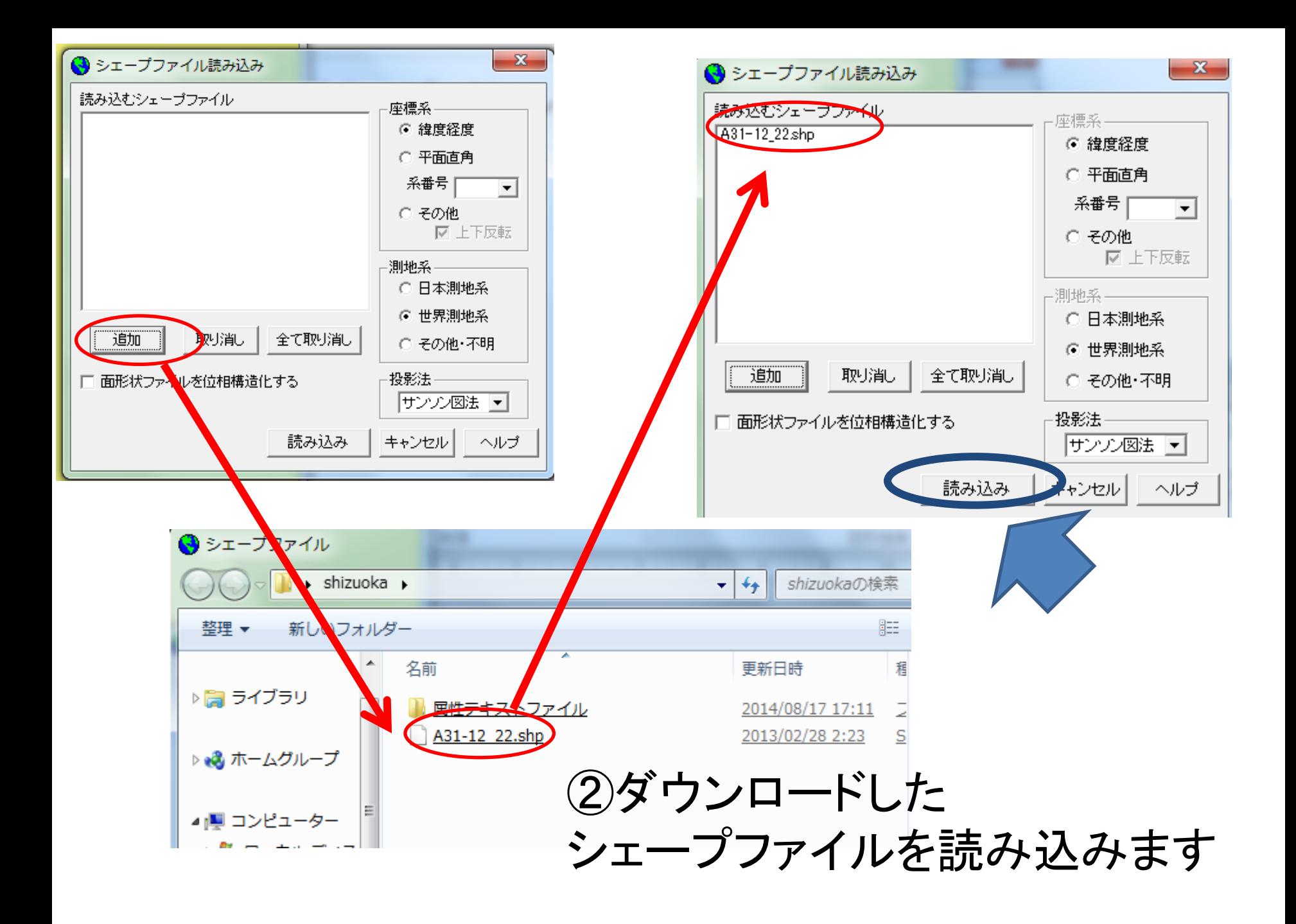

# 取り込まれた(だけの)状態

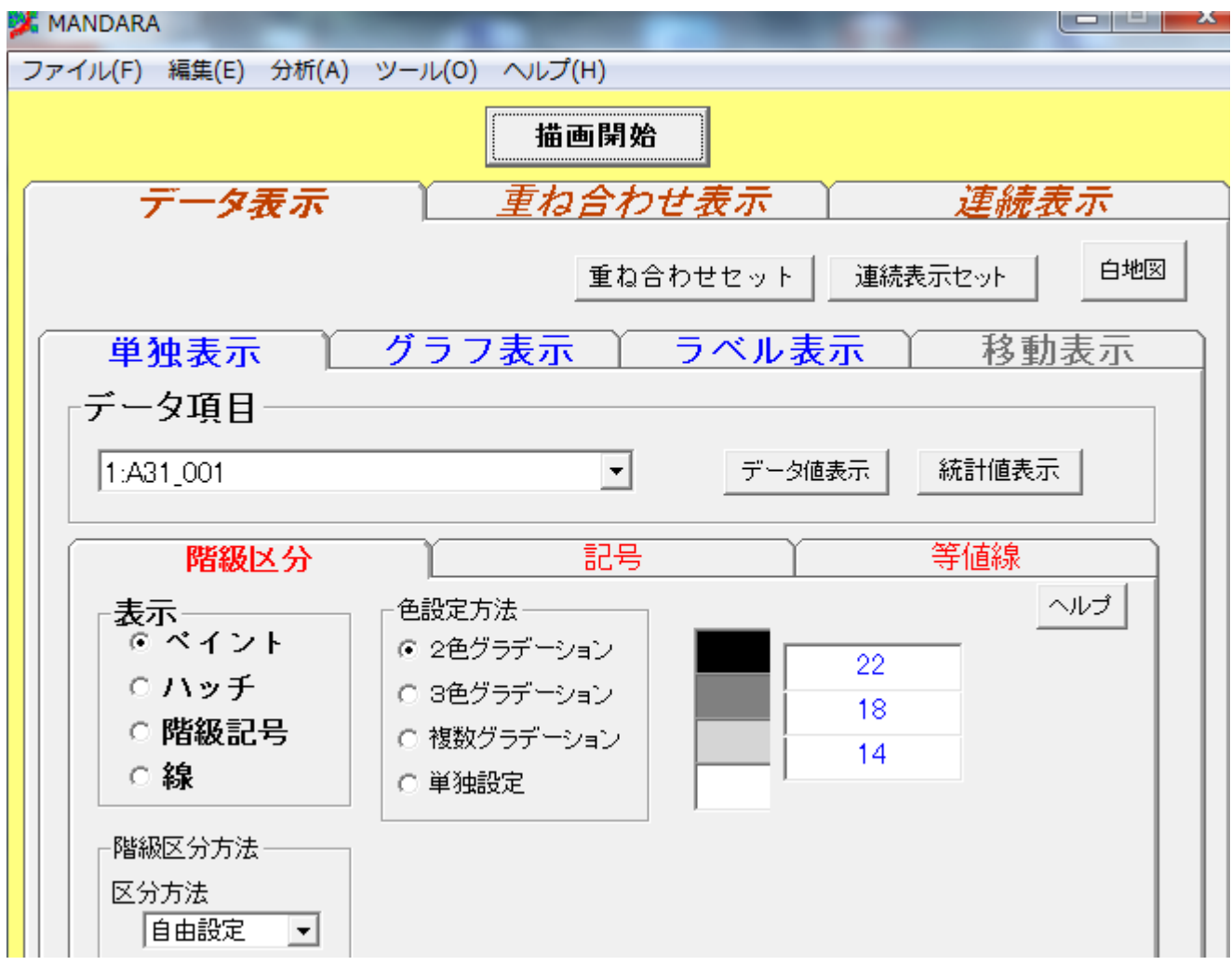

### ③MANDARA用地図ファイルの作成

#### **(1)** 「編集」**→**「マップエディタ」を選択します。

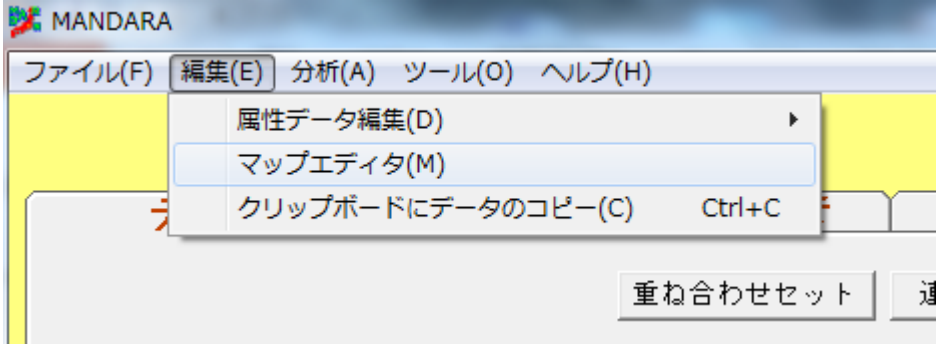

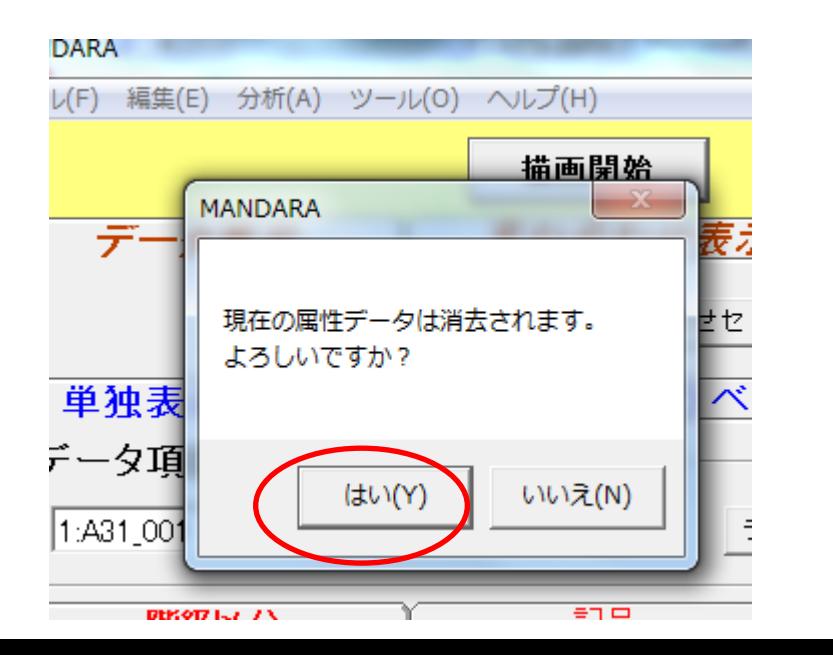

よろしいです

# マップエディタ画面

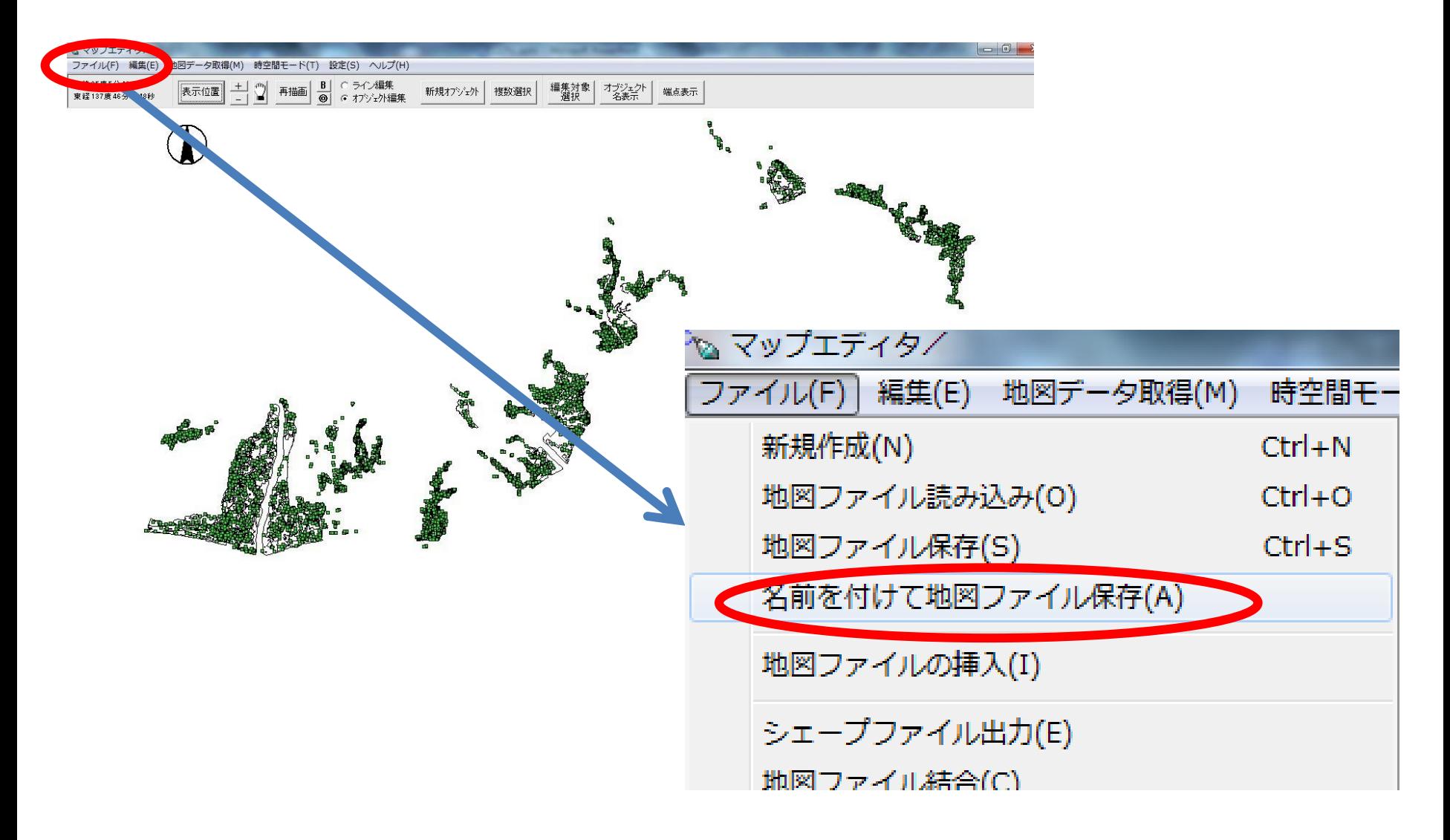

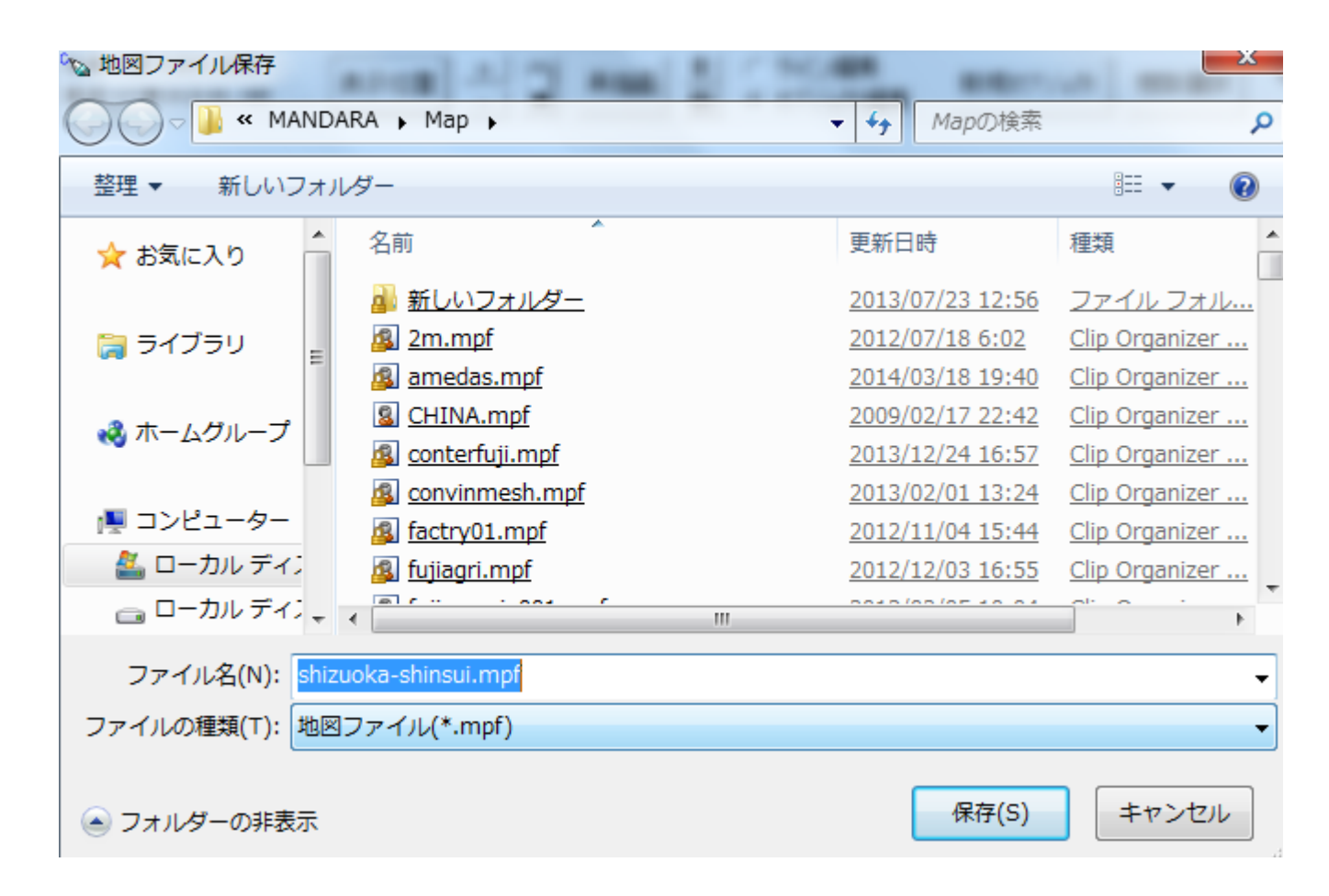

#### 適当な名前を付けて 「MANDARA用地図ファイル」 を作成・保存します。

## 保存ができたら、「マップエディタ」を 閉じてMANDARAメイン画面に戻ります

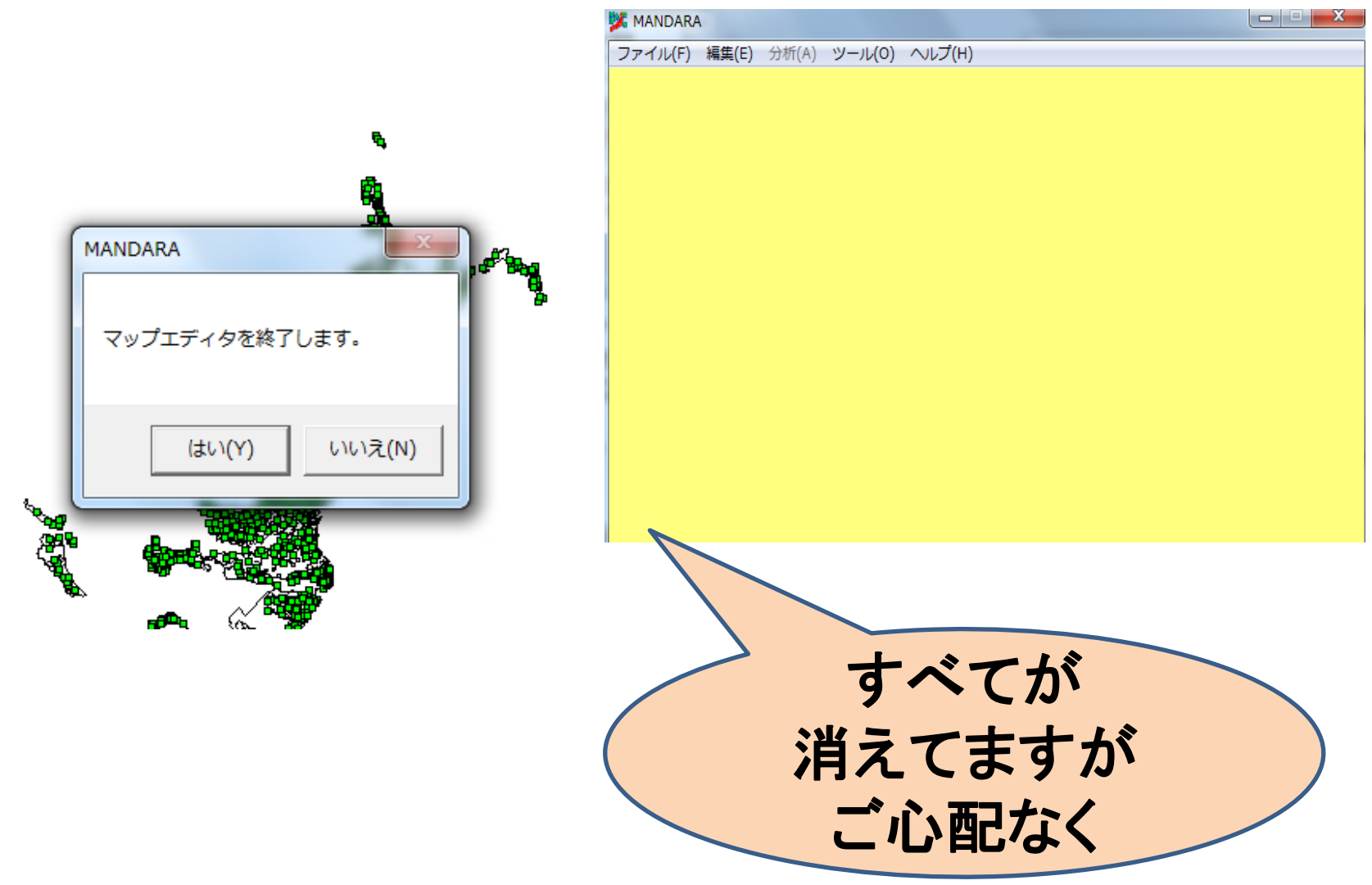

#### 3.**MANDARA**での再読み込みと データの切り出し ①先ほどのシェープファイルを再び MANDARAに読み込みます。 「ファイル」→「シェープファイル」 「シェープファイル読み込み」 **MANDARA** a e l ファイル(F) 編集(E) 分析(A) ツール(O) ヘルプ(H) データファイル読み込み(O) クリップボードからデータの読み込み(P)  $Ctrl + V$ 白地図・初期属性データ表示(W) MANDARAの形式でデータ・設定保存(S) データ挿入(B)  $\mathbb{R}$ シェープファイル読み込み( シェープファイル(H) 情報表示(I) MANDARAの終了(X) shizuoka-shinsui.mdrm (1) 携帯電話の地図.mdrm (2) 携帯電話の地図.mdrm (3)

「編集」→「クリップボードにデータのコピー」

#### を選択

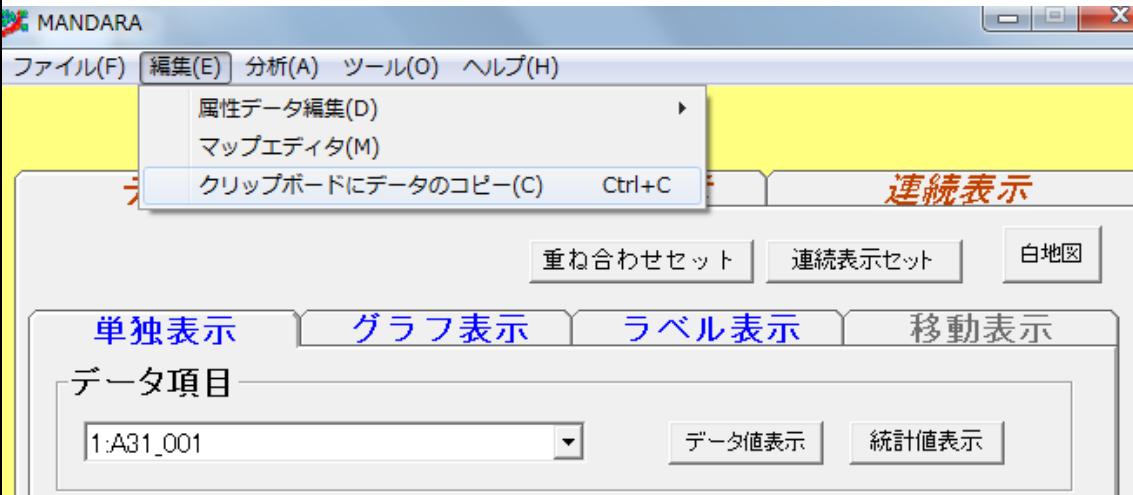

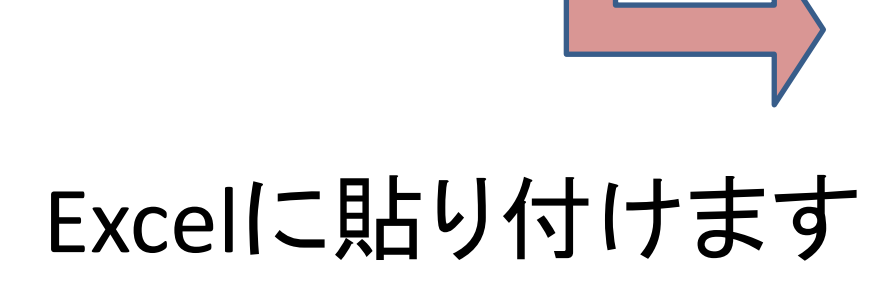

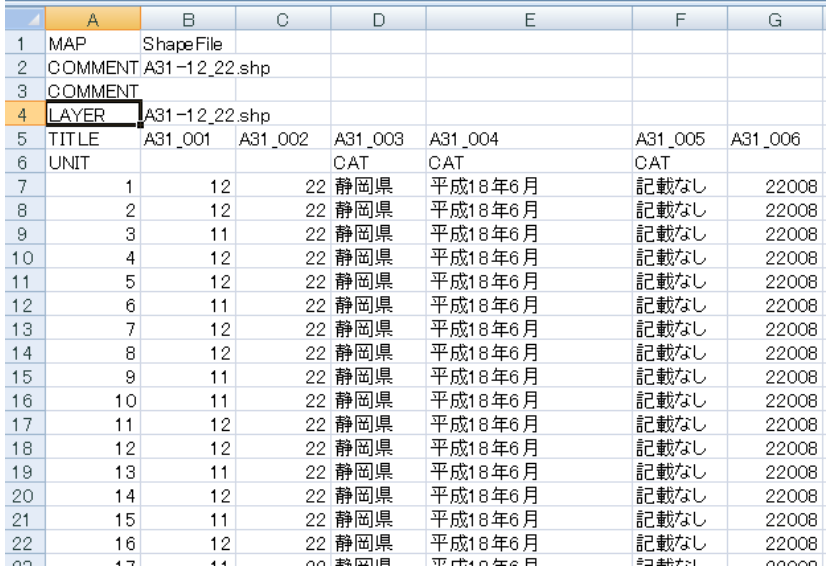

# All静岡県のデータ ⇒必要な地域(流域)のデータへ の切りだしをします。

先ほどダウンロードしたファイルの中の 「属性テキストファイル」フォルダ開きます

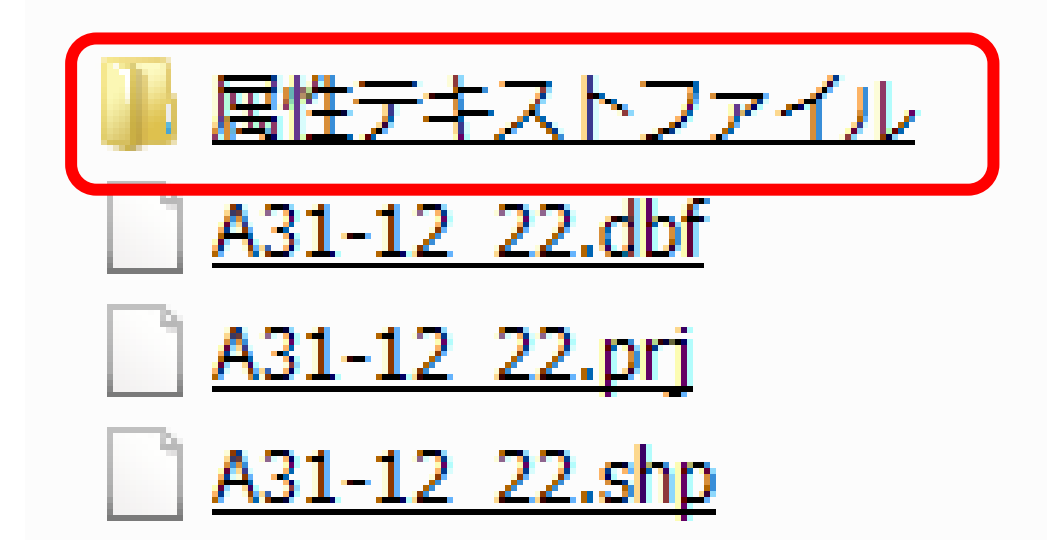

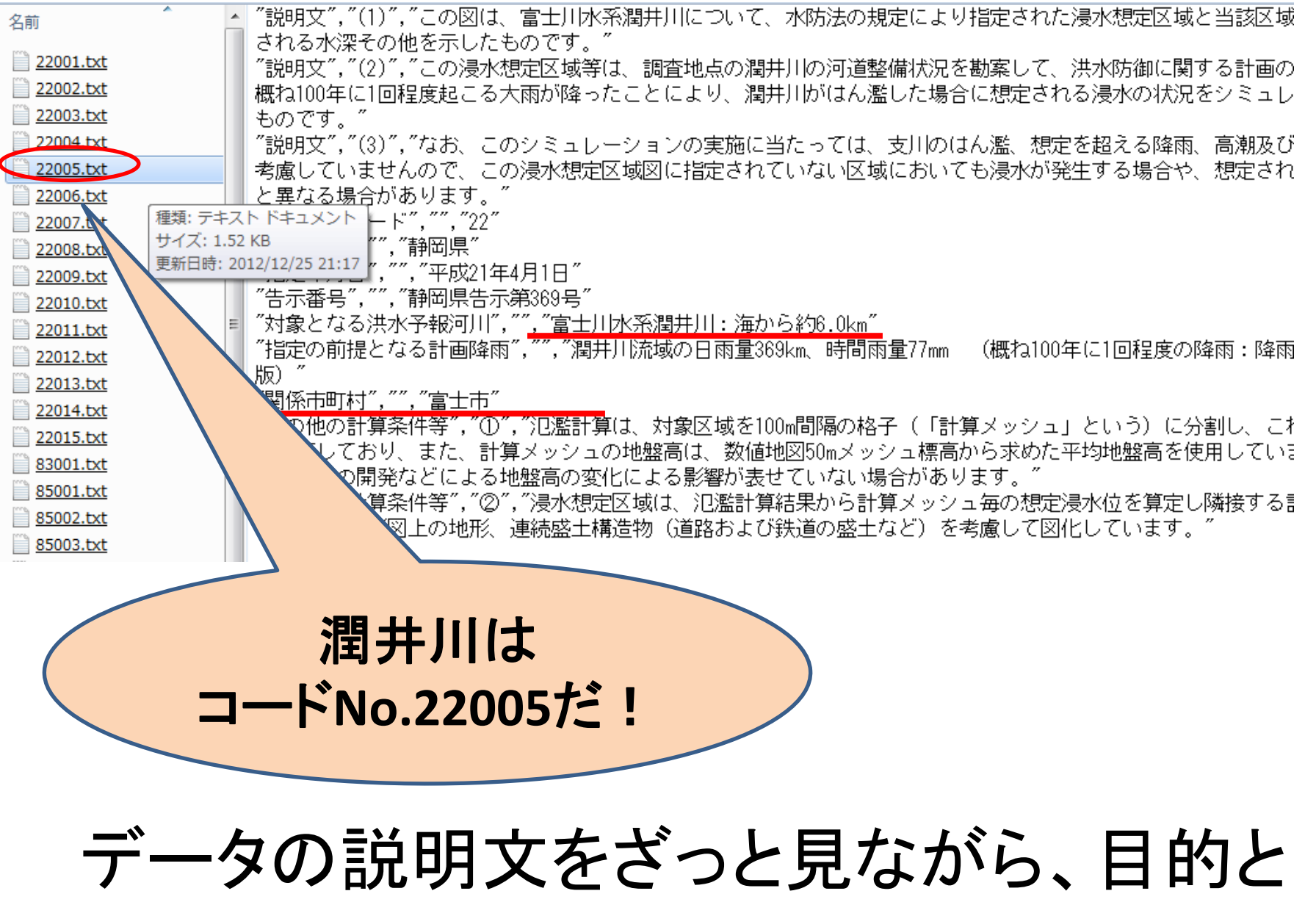

するデータのコード番号を探します

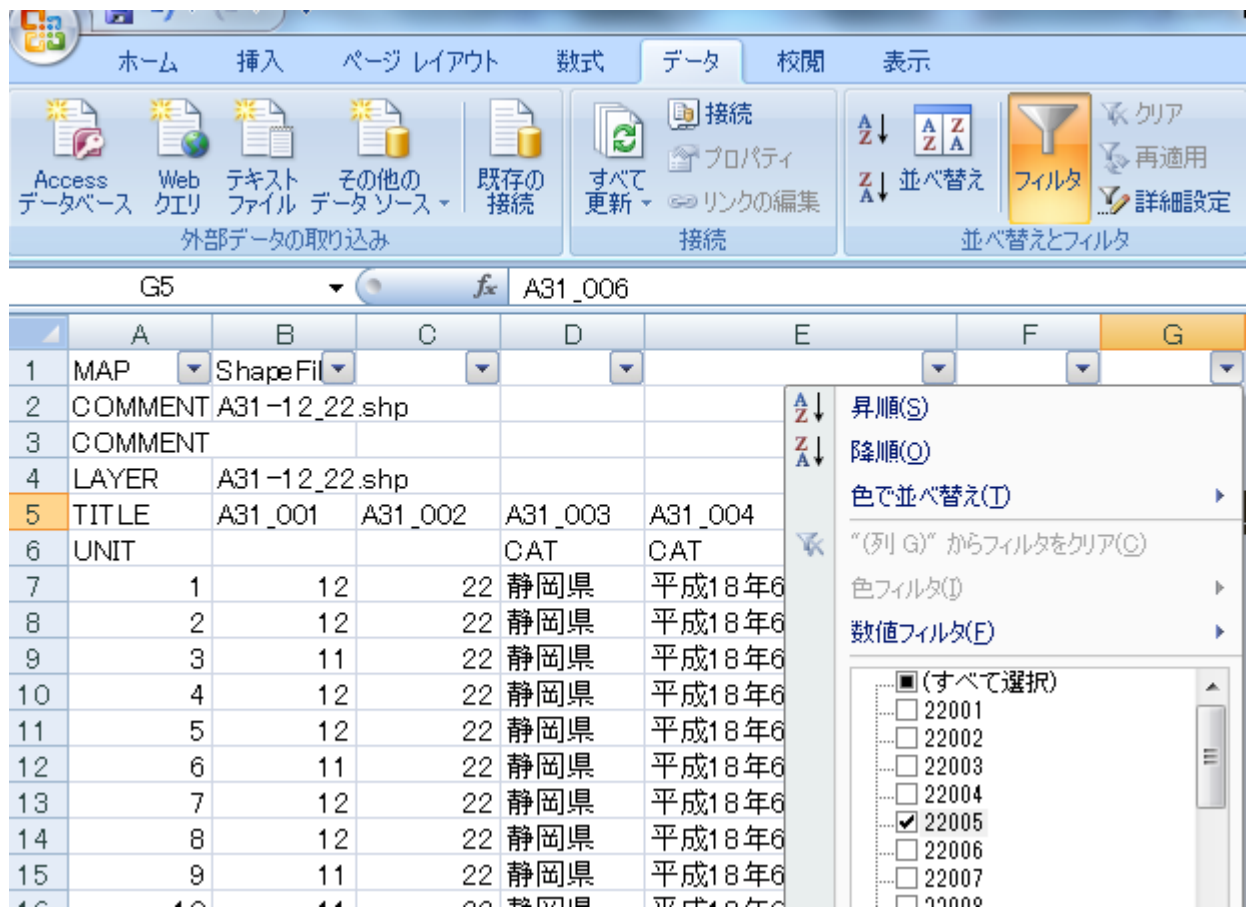

EXCELのフィルタ機能等を使って必要な コード番号のデータのみを抽出します。

#### 抽出されたデータをコピーして 隣のシートに貼り付けます (上から5~6行開けておきます)

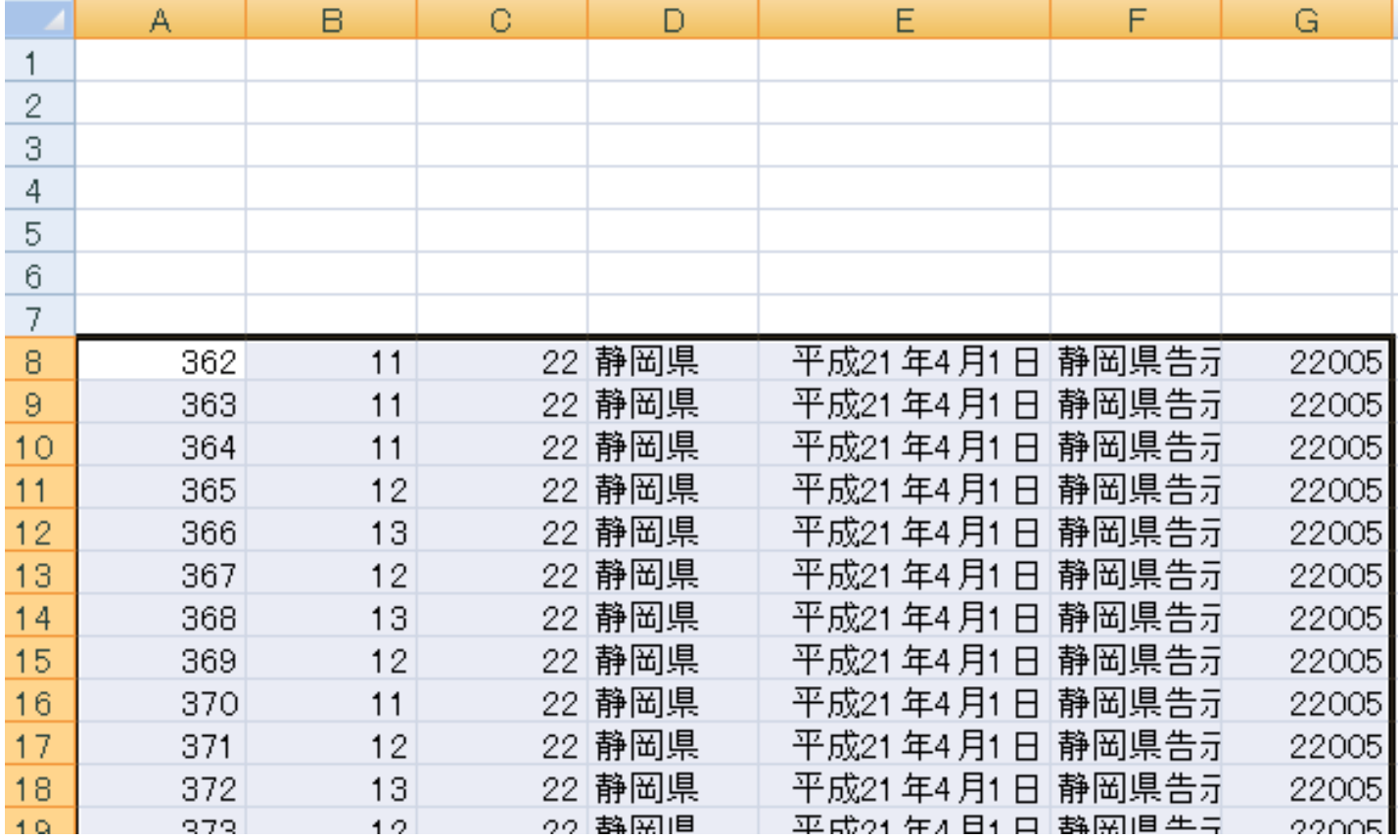

### もとのシートに戻り、フィルタを 解除した上で、データの上の「タグ」 をコピーして、抽出データの上に貼り 付けます。

#### Sheet1

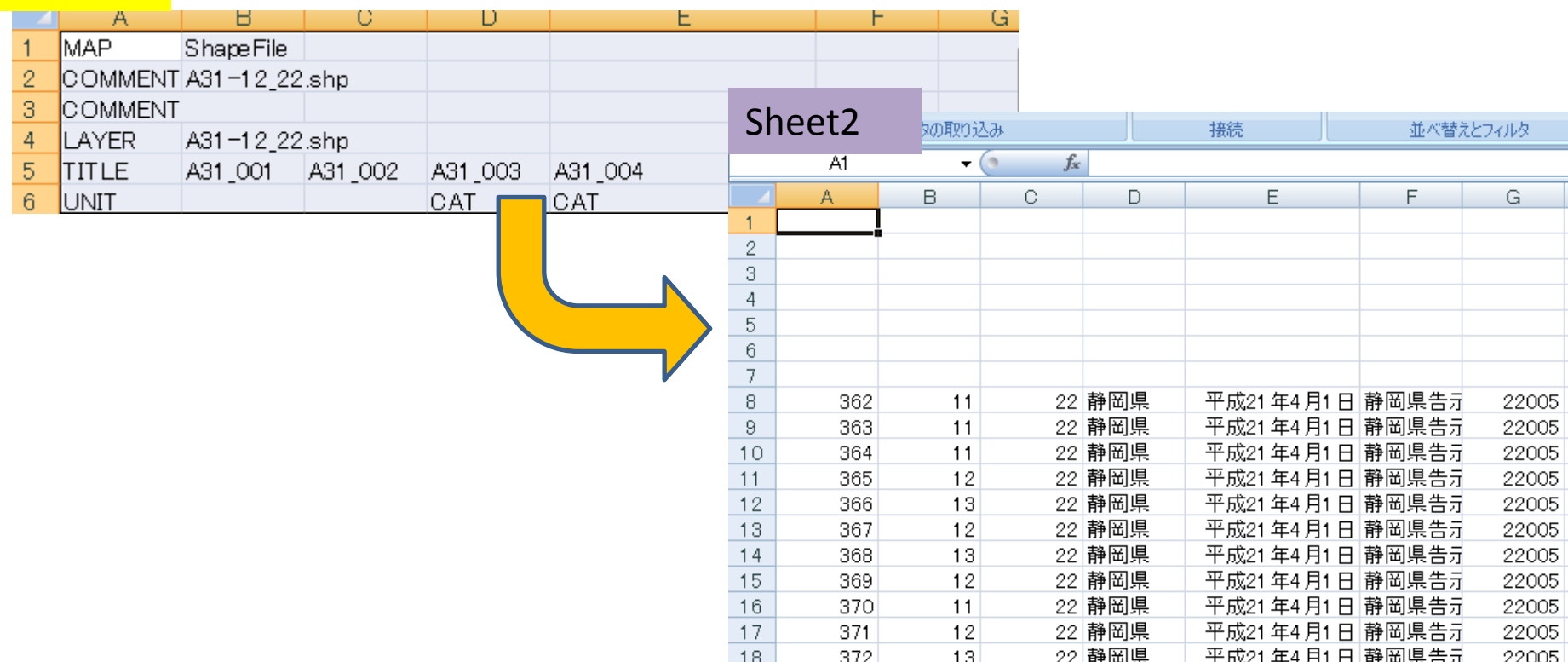

#### タグを貼りつけたら、表全体を選択して 「コピー」します。

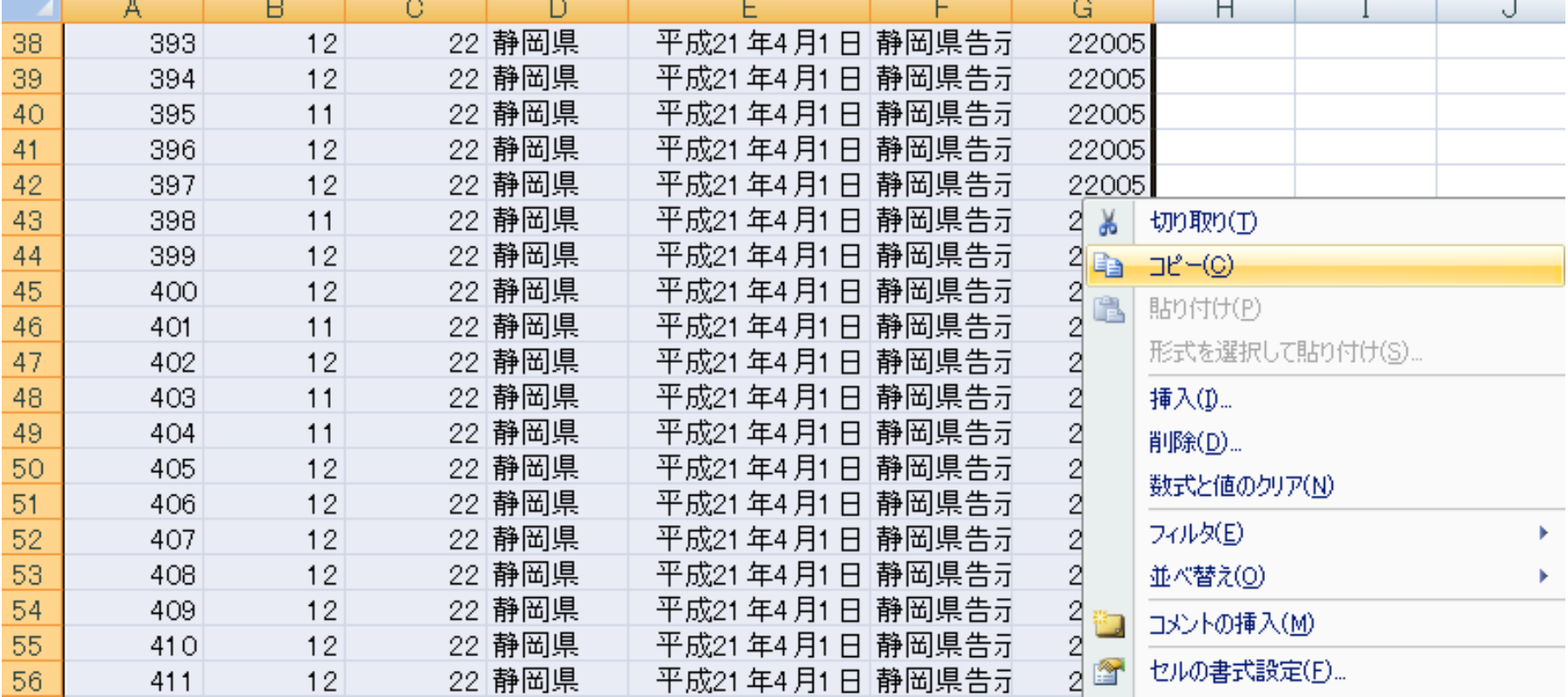

#### MANDARAに戻り、「ファイル」 ⇒「クリップボードからデータ読み込み」 を選択します。

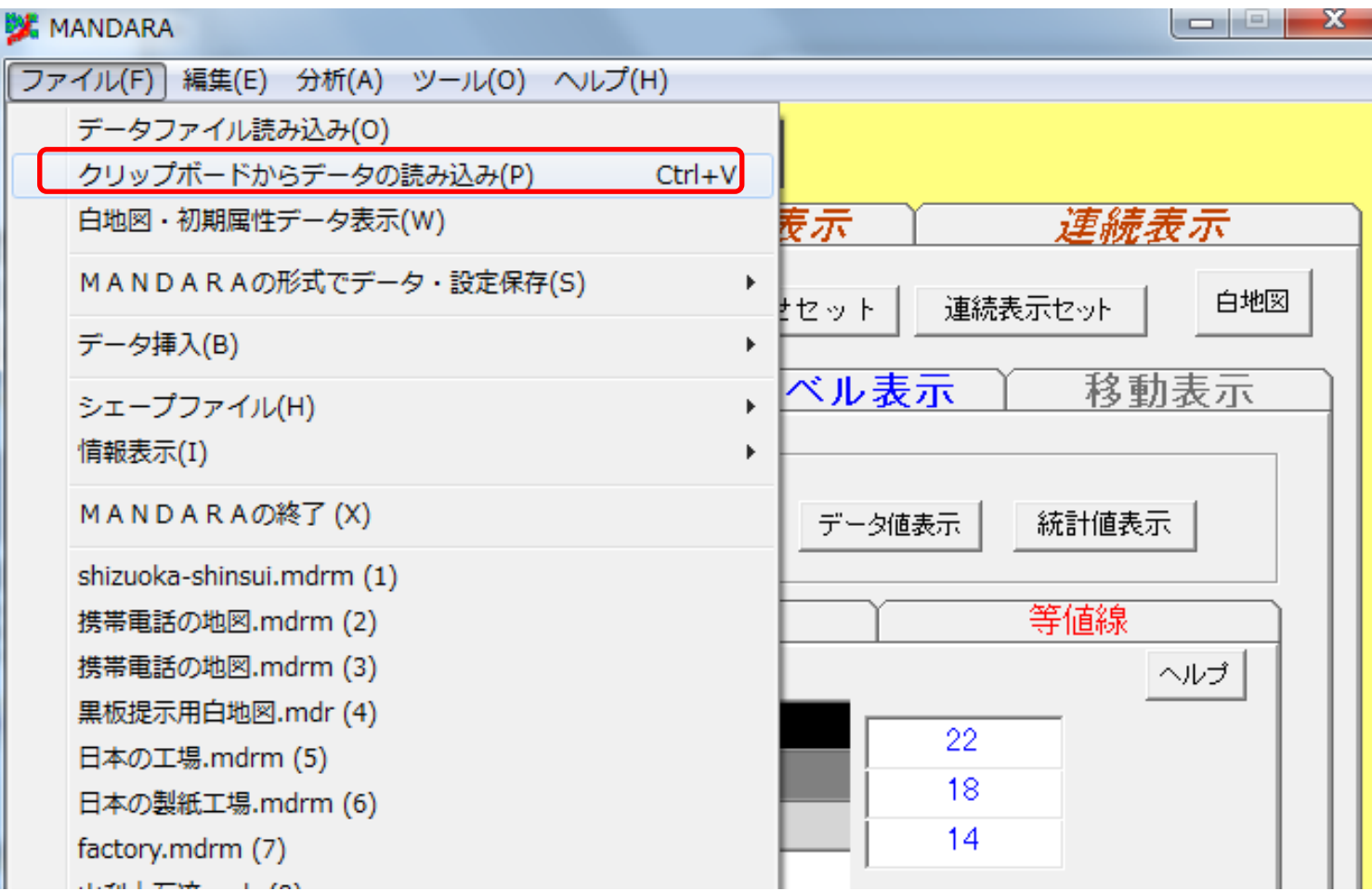

#### 対応するファイルがないぞ! と言われても慌てずに。

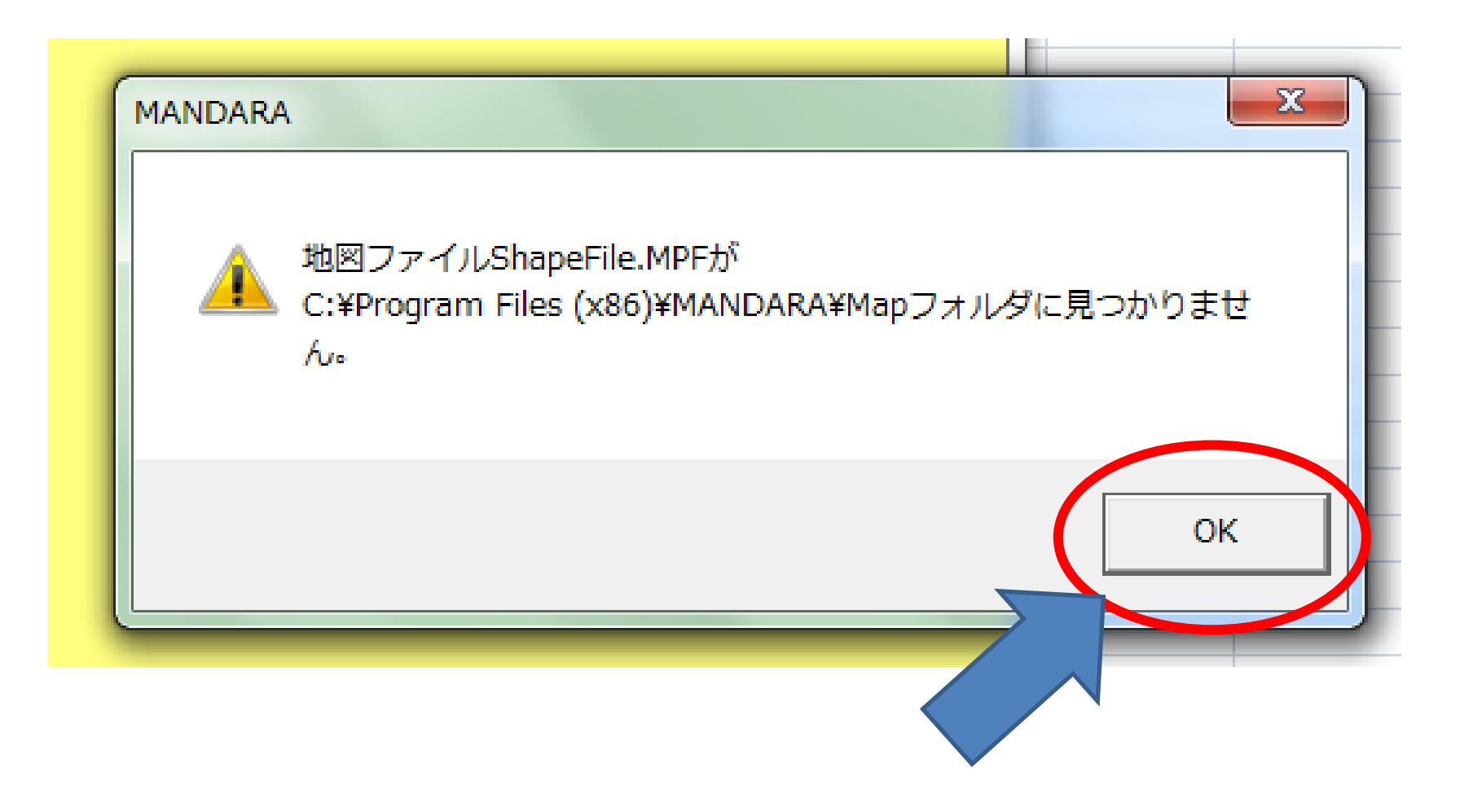

## 先ほど「マップエディタ」で 仕込んでおいたファイルを使います。

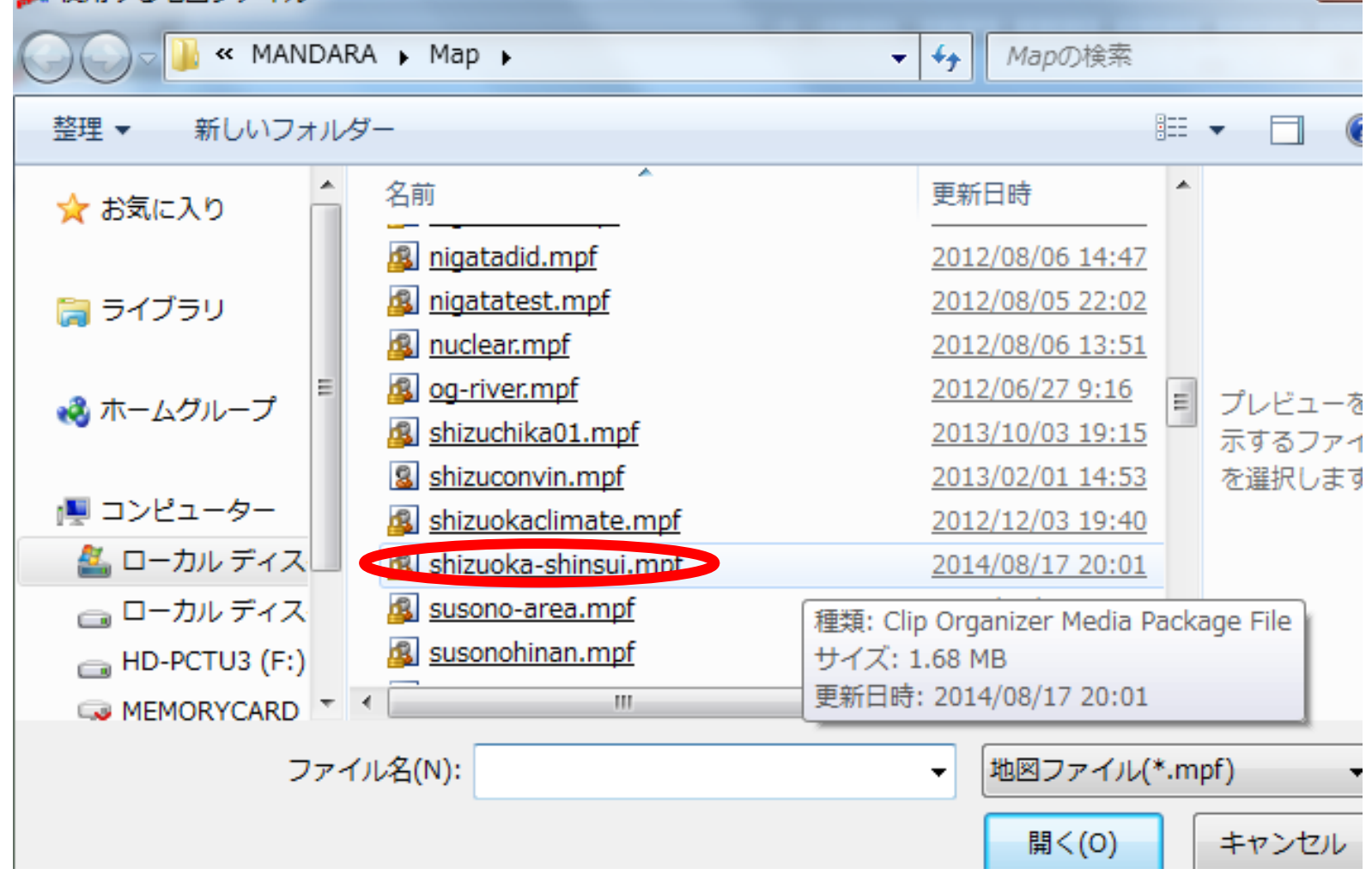

### 読み込めたところで 「MANDARA作業ファイル」として保存 しておきましょう。

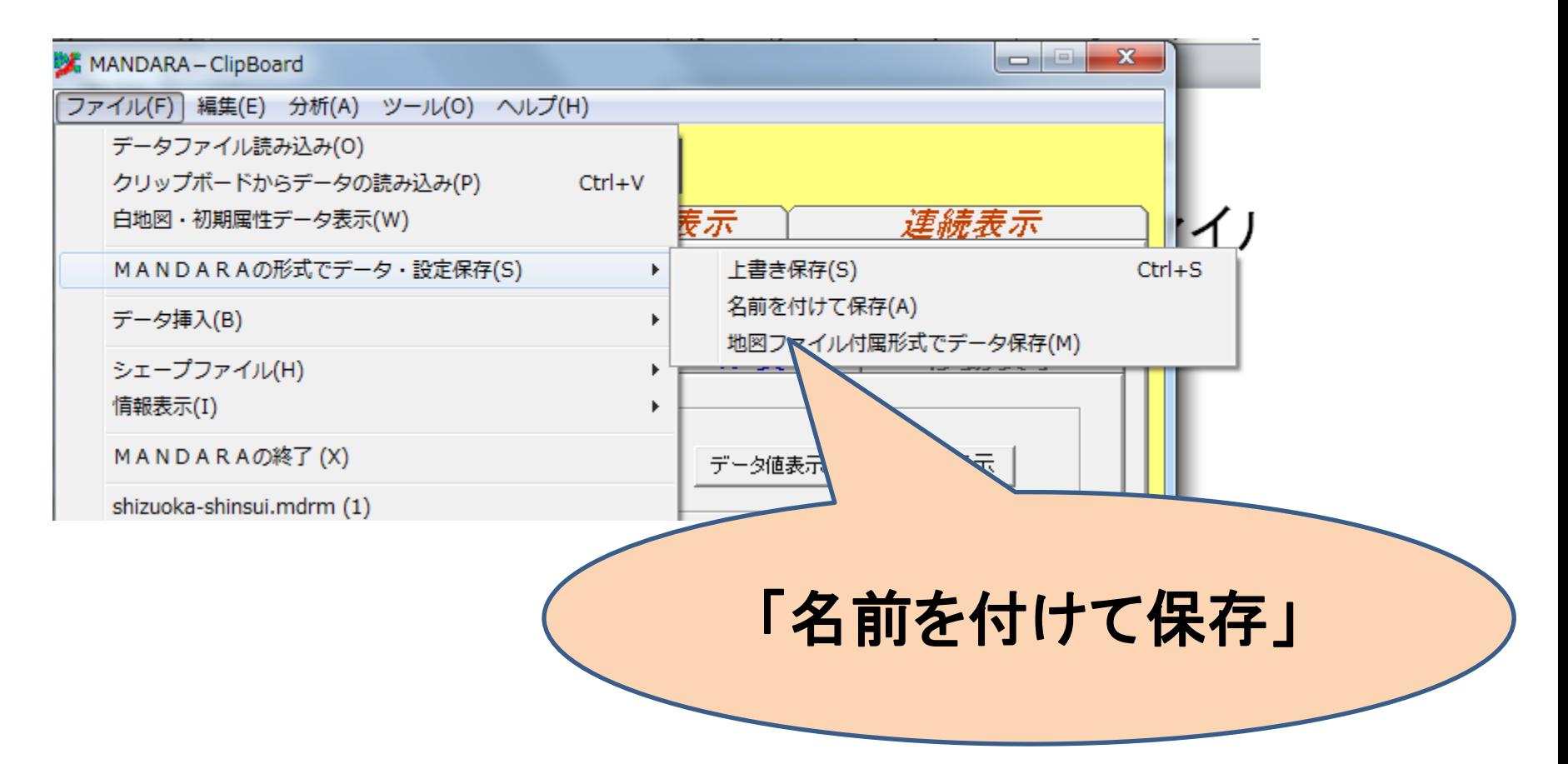

# 4.塗り分け地図の作成

浸水域と想定浸水深が入っているのは

「1. A31 001」のカテゴリです。何をいじらず に「描画開始」をすると、こんな感じになります。

#### 【重要】

塗り分けの数字を見てください。 10番台(11~15)ならば5段階 20番台(21~27)ならば7段階 に区分されています

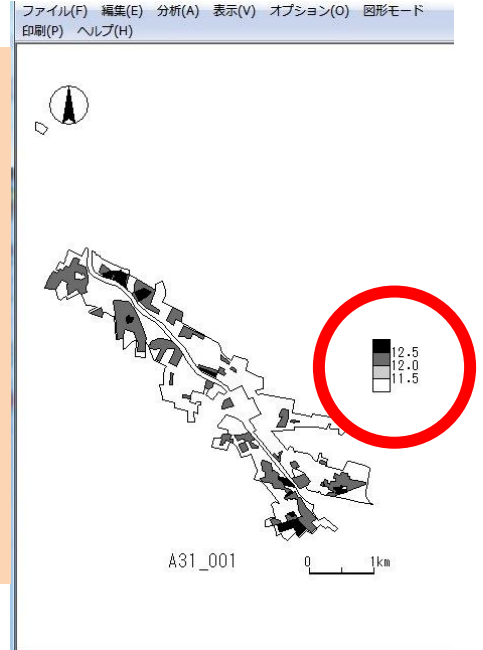

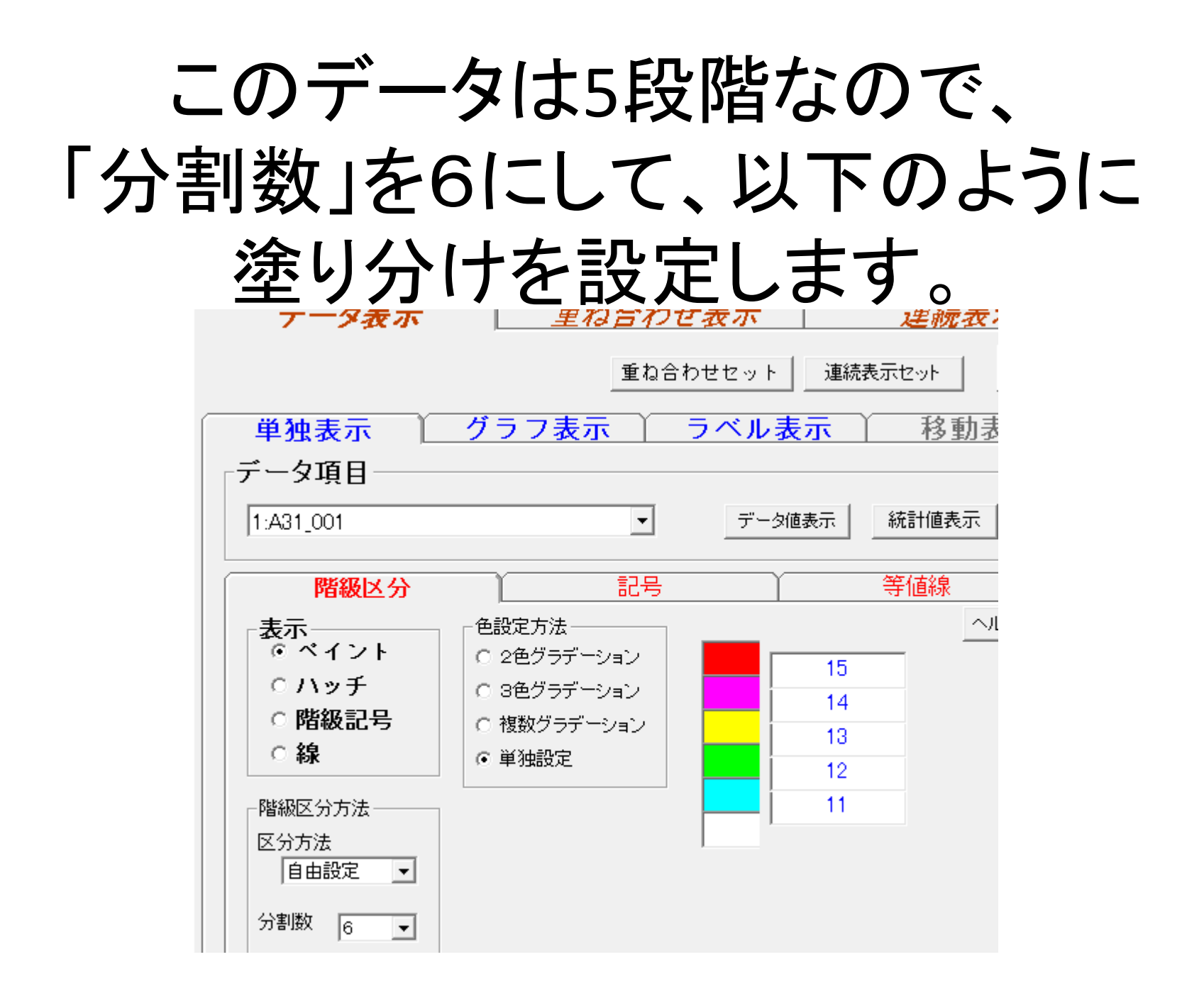

# 描画できました。

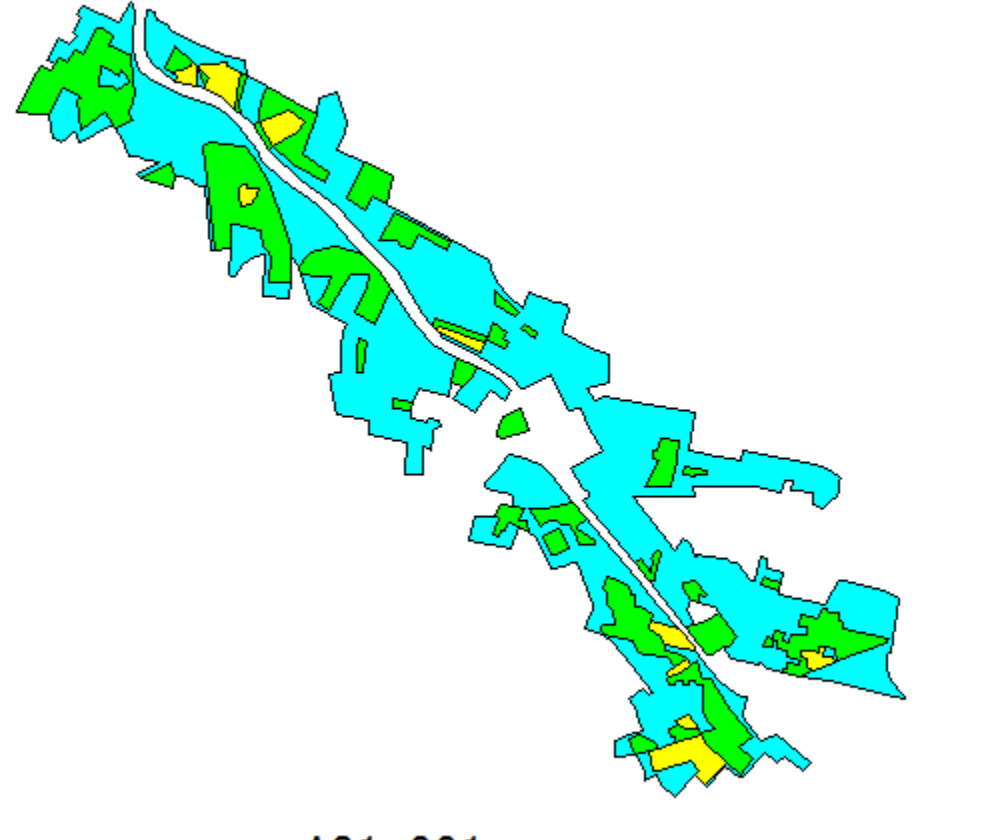

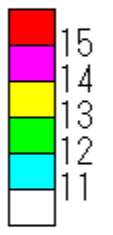

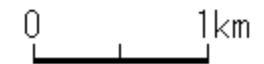

A31\_001

#### 凡例コードは国土数値情報のサイトに載っています。

浸水深コード(ファイル名称:WaterDepthCd)

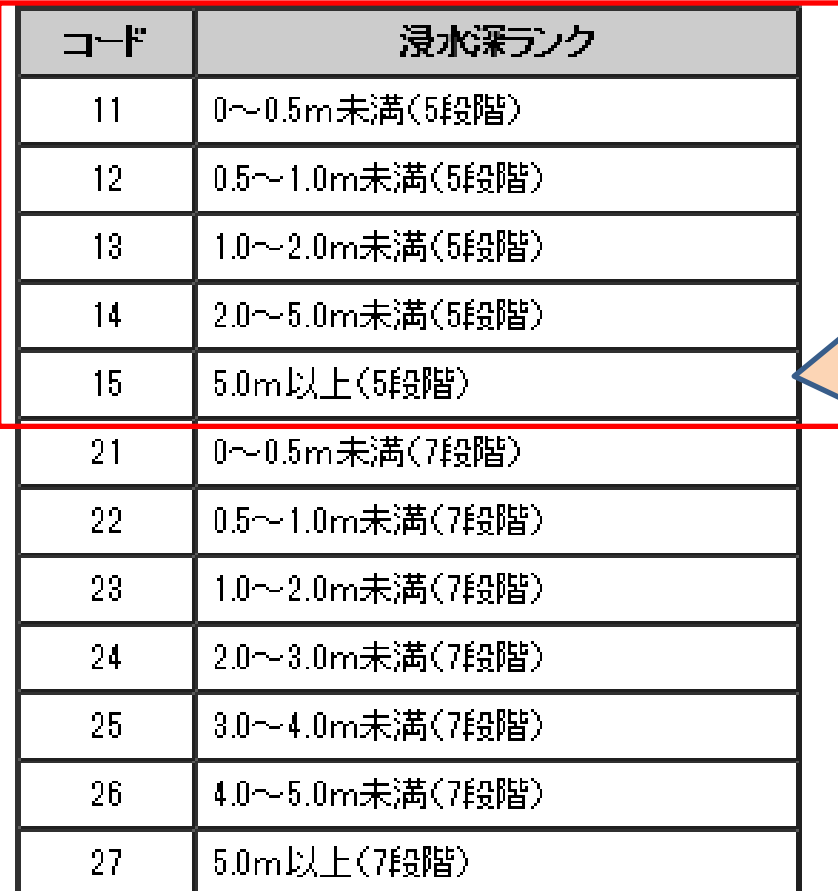

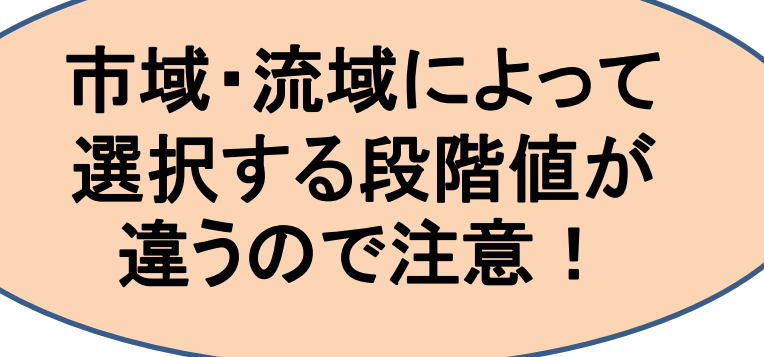

<http://nlftp.mlit.go.jp/ksj/gml/codelist/WaterDepthCd.html>

# 5.Google Earthへ

MANDARA⇒Google Earth機能を使って

水深がわかる状態でkmlファイルを作成します。

#### ①描画画面から

「ファイル」→「kml形式で保存」を選びます。

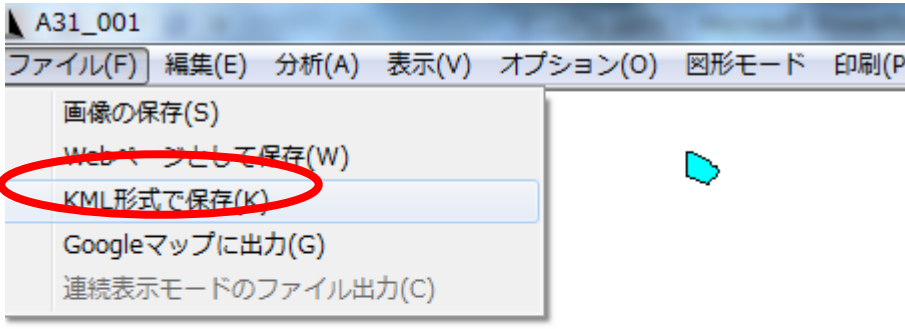

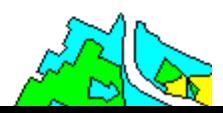

# Kmlファイルの設定をします

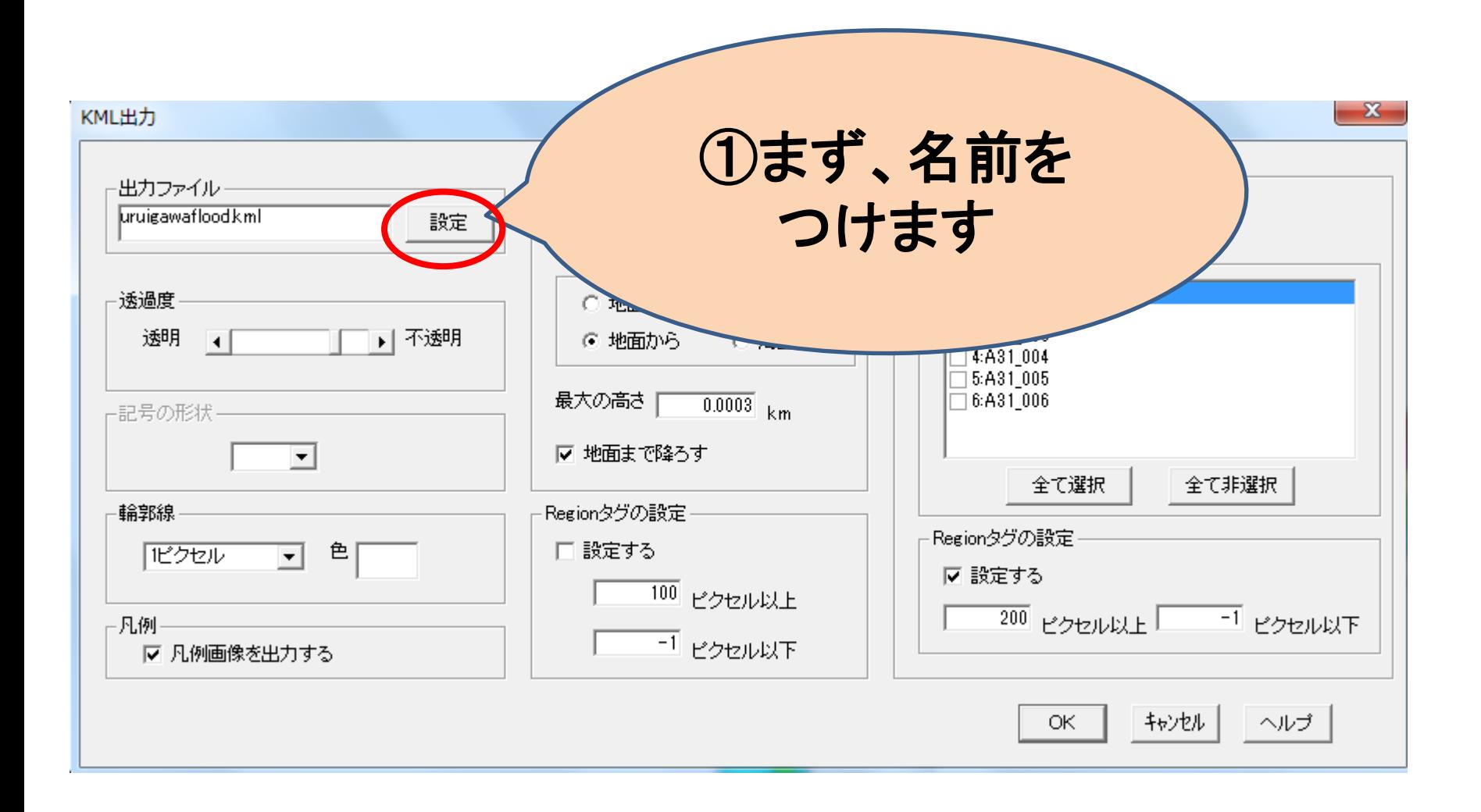

# Kmlファイルの設定をします

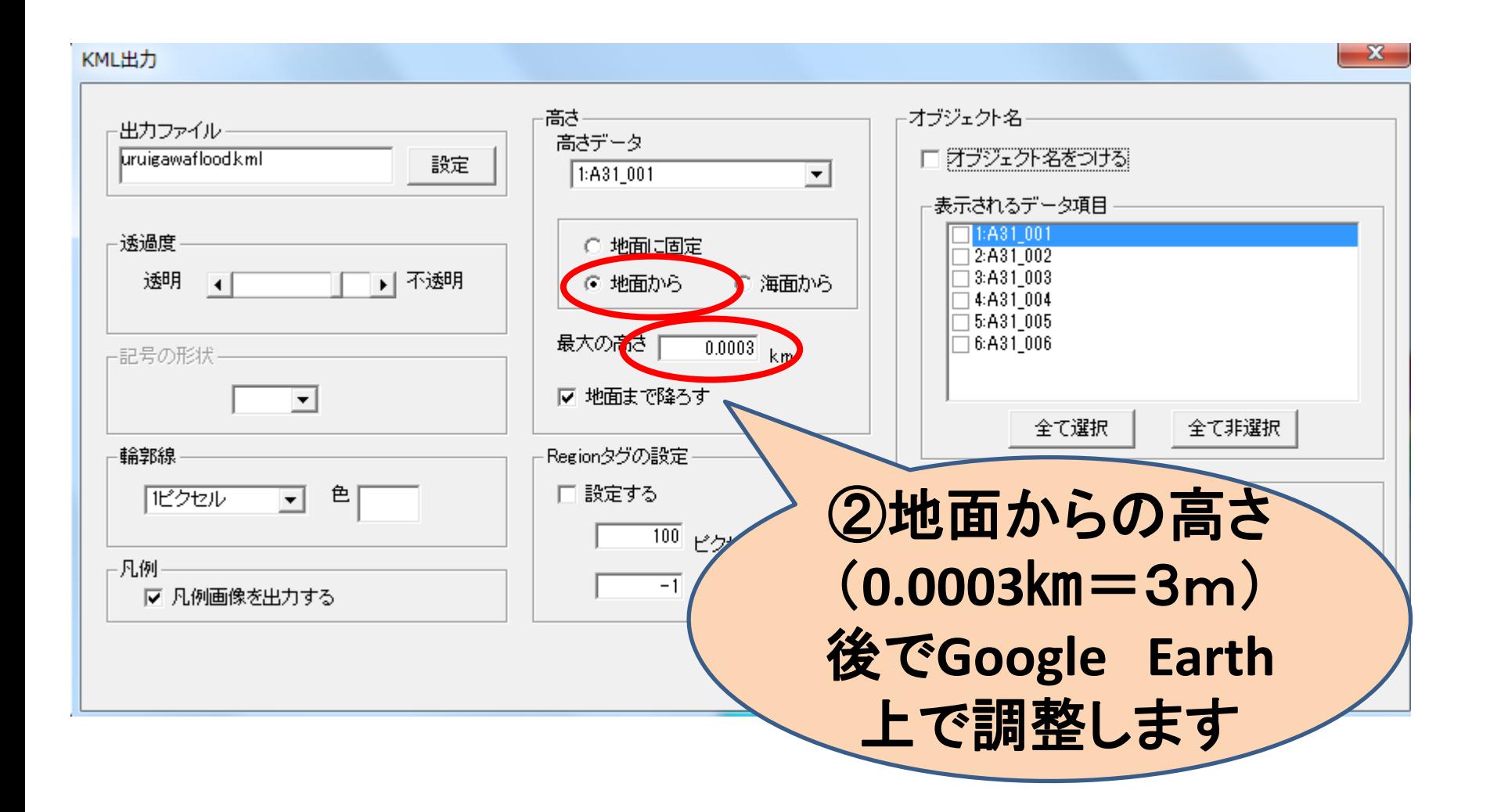

# Kmlファイルの設定をします

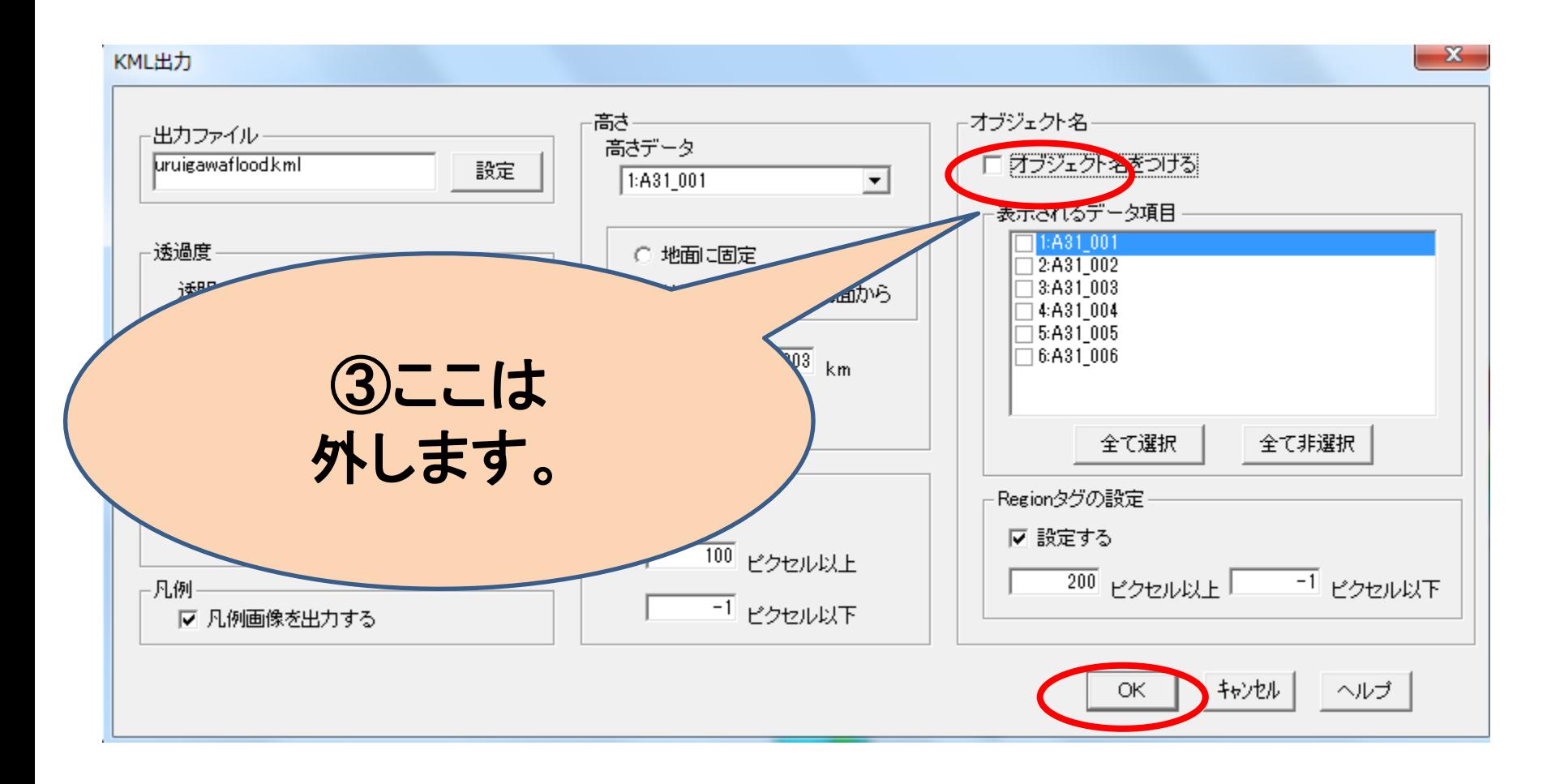

## 6.Google Earth上での調整

#### さあ、もう一息です。

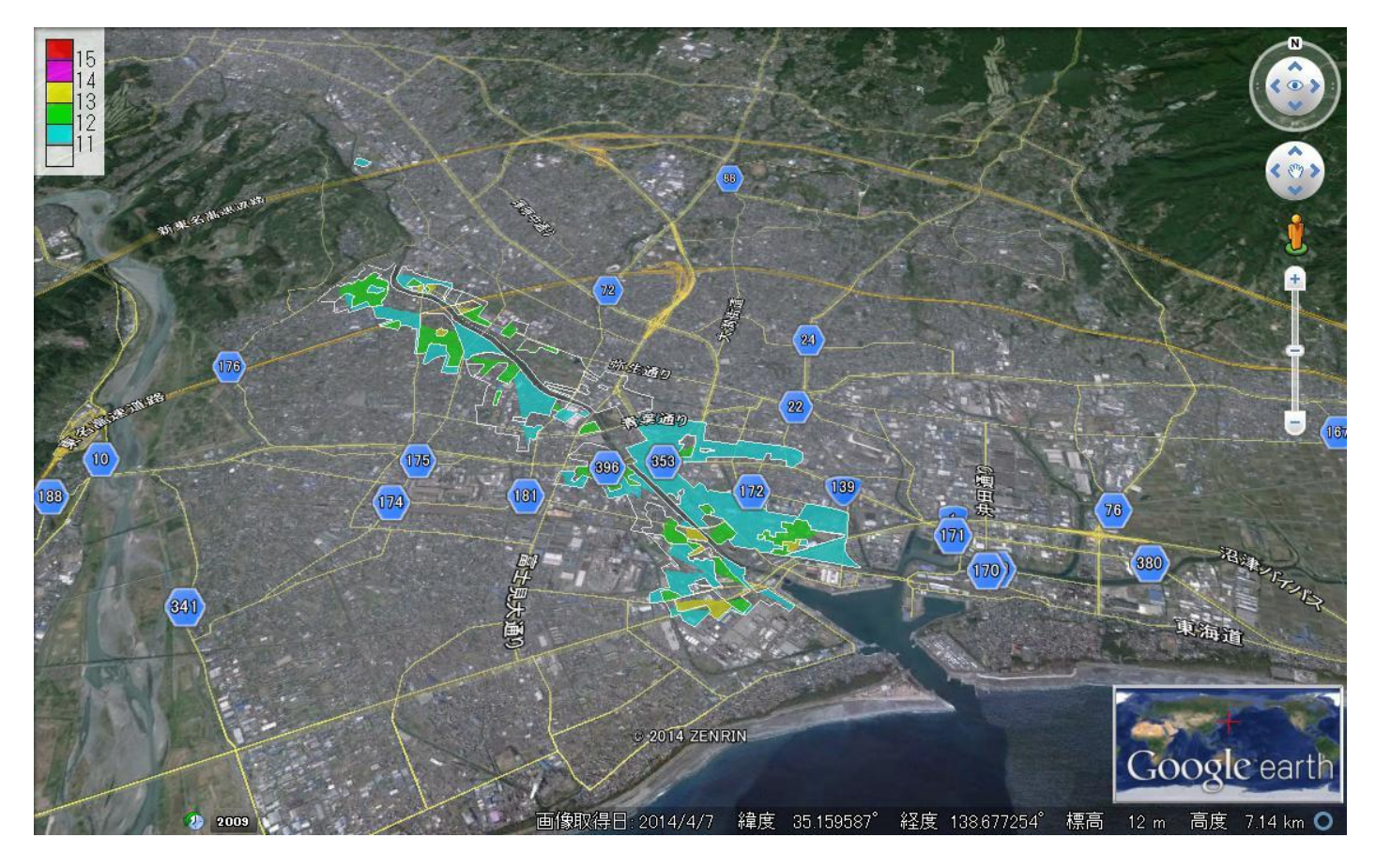

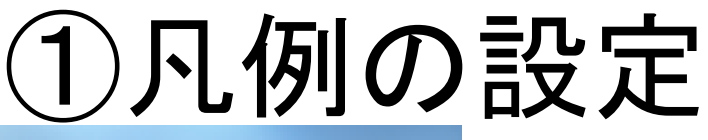

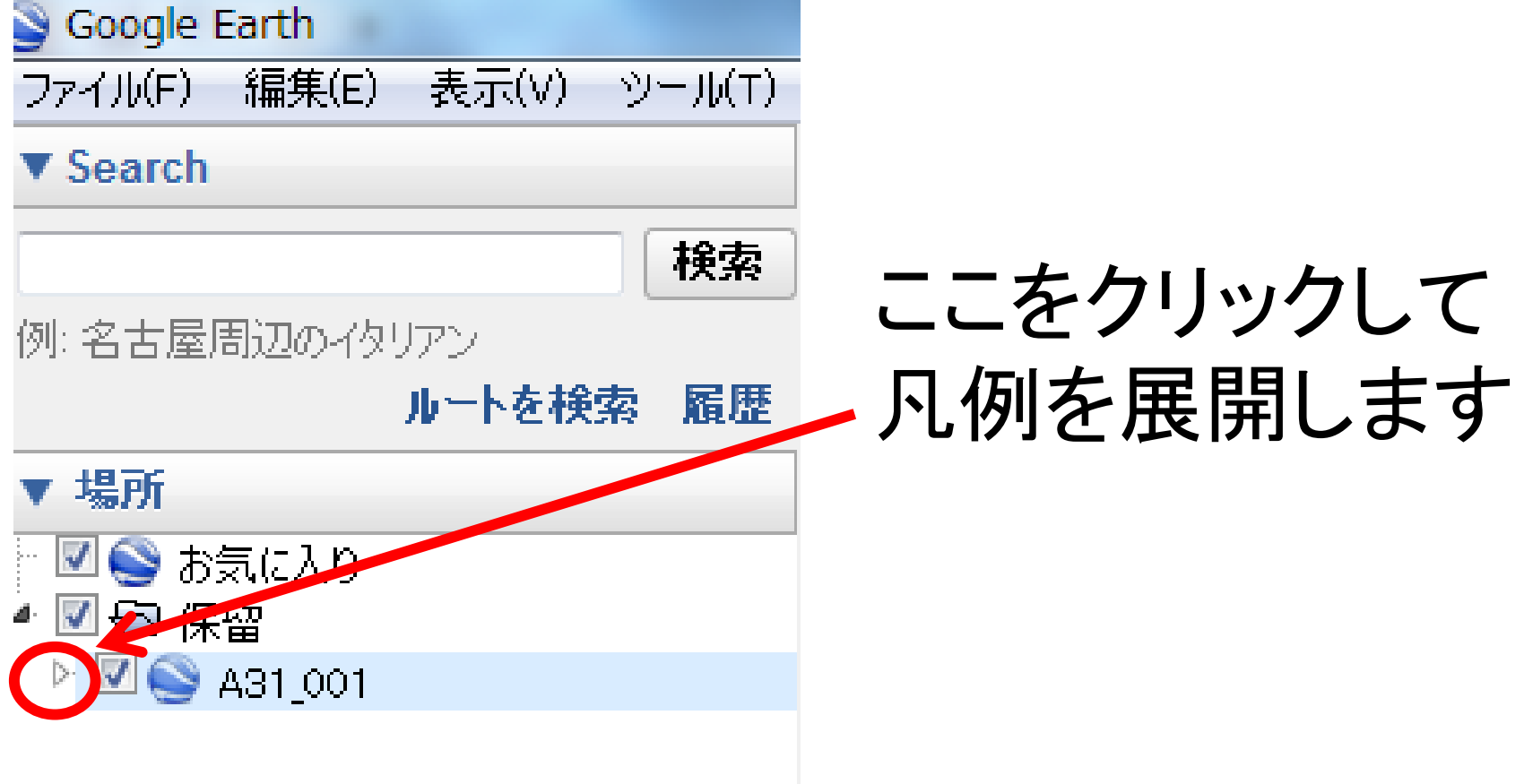

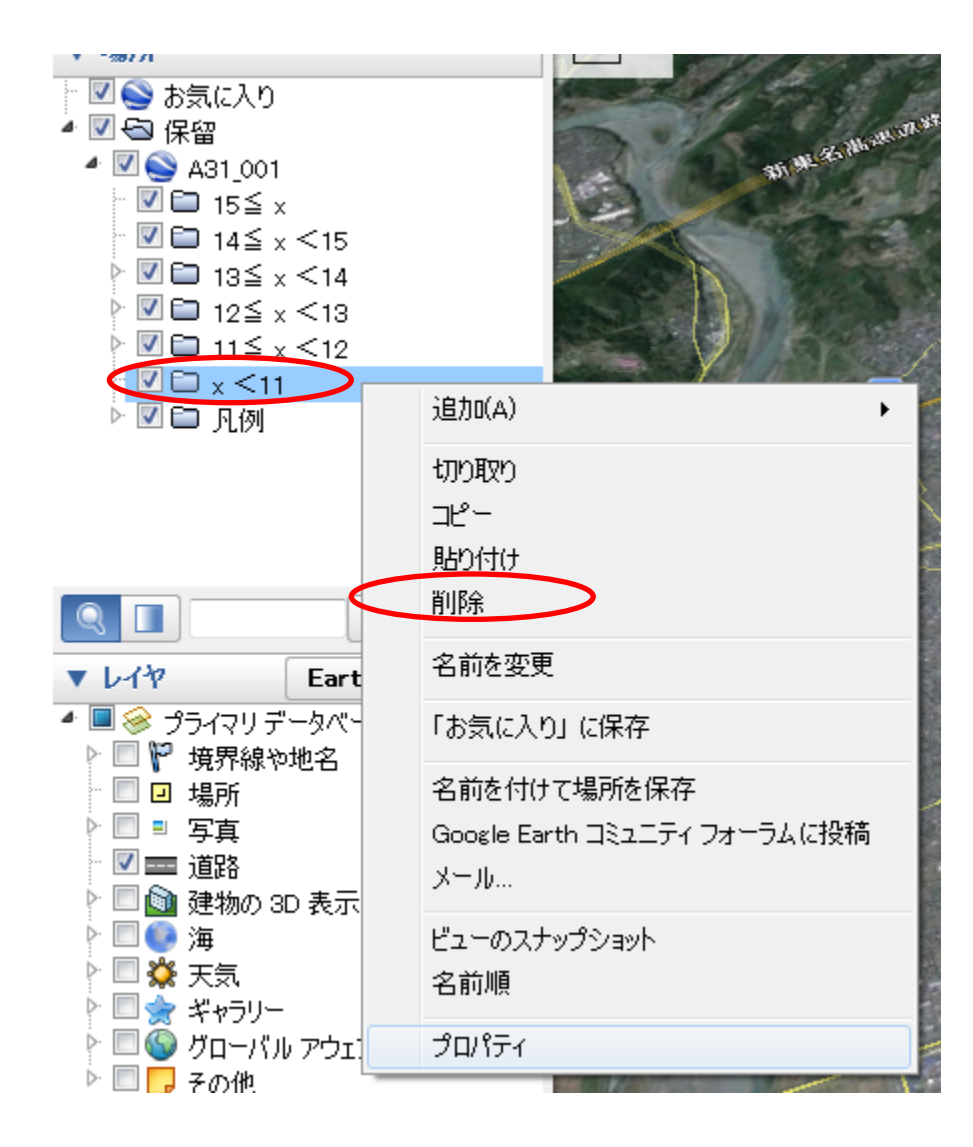

#### 「11未満」 は該当がないので 削除します

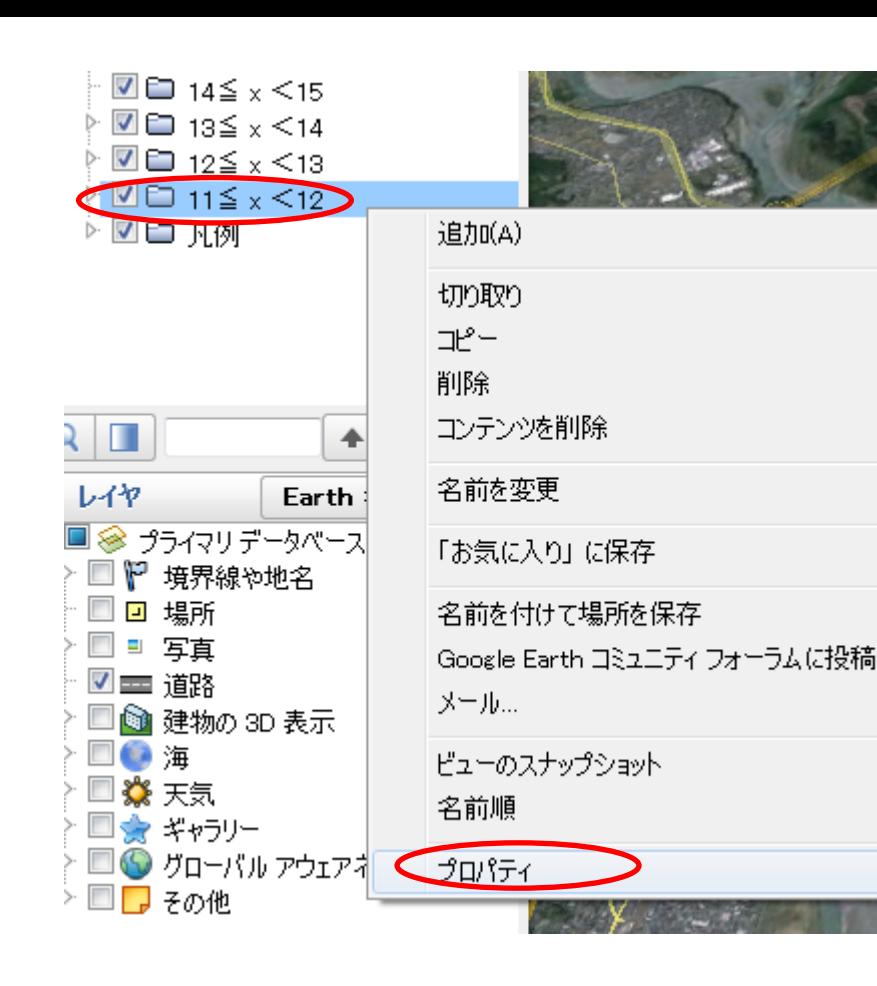

#### 「11≦x<12 を選び、右クリック して「プロパティ」 を開きます

×.

まず、凡例の名前を変えましょう

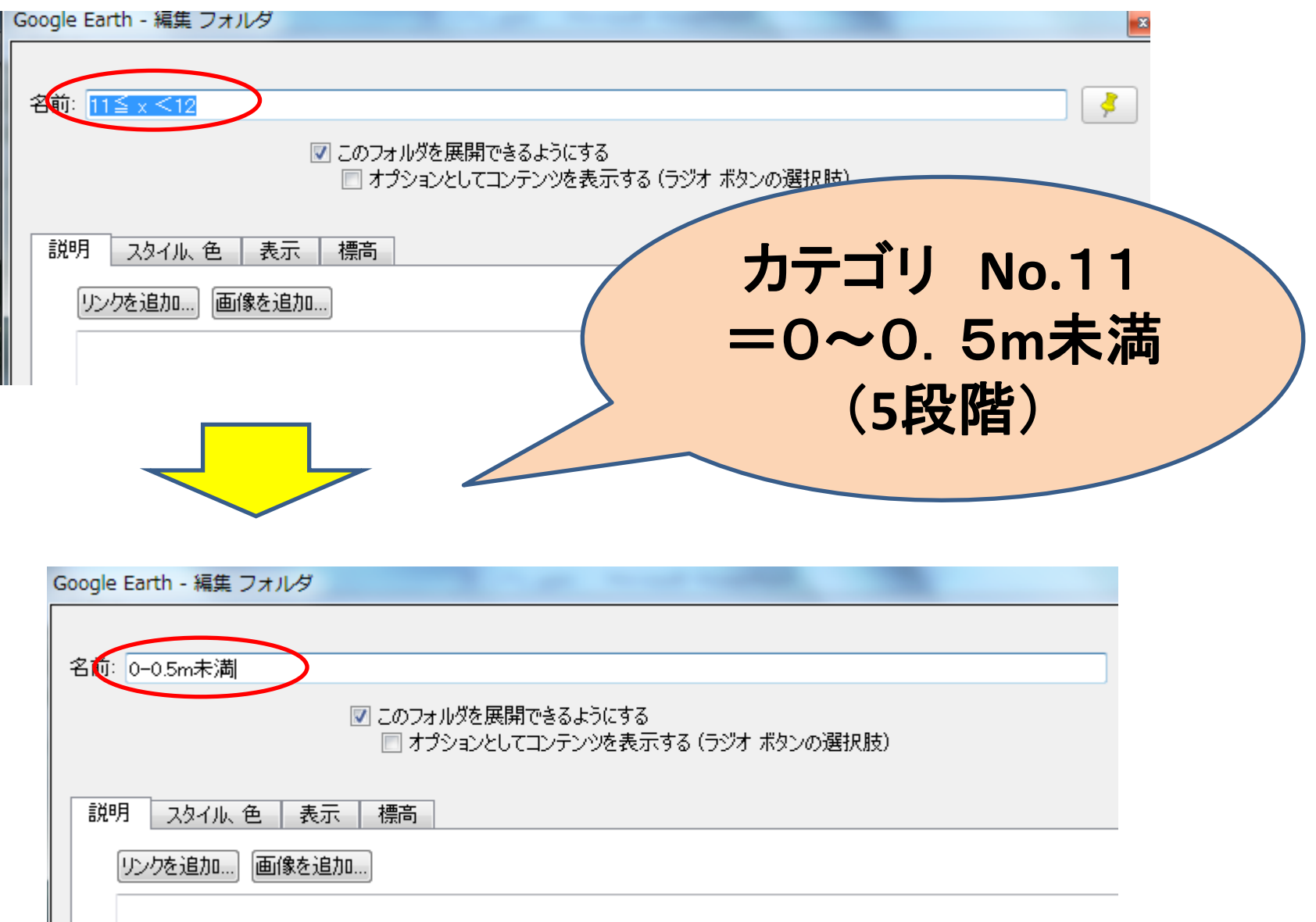

「スタイル」から色を変えることもできます。

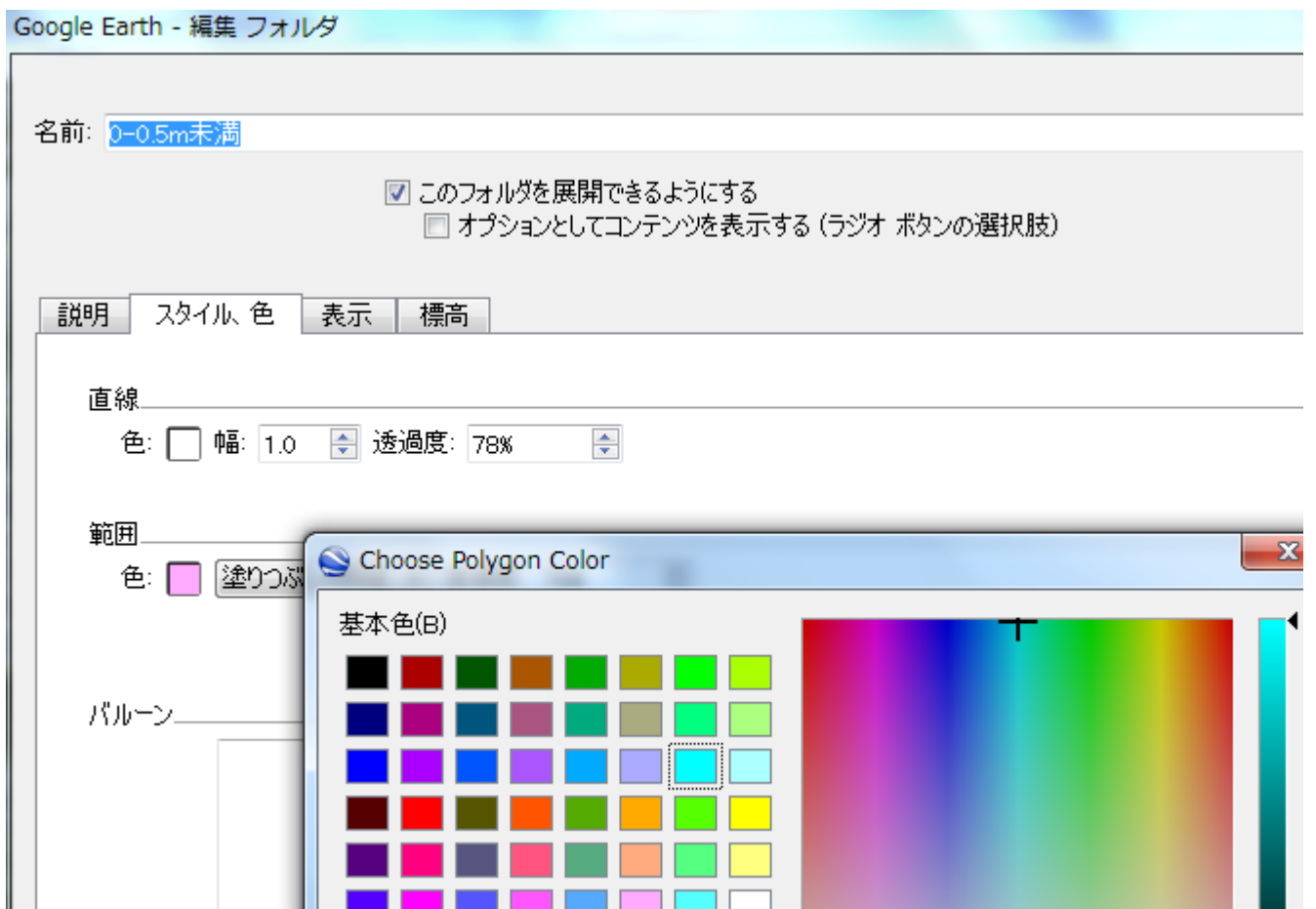

#### 「標高」で、正しい水深を設定しましょう。

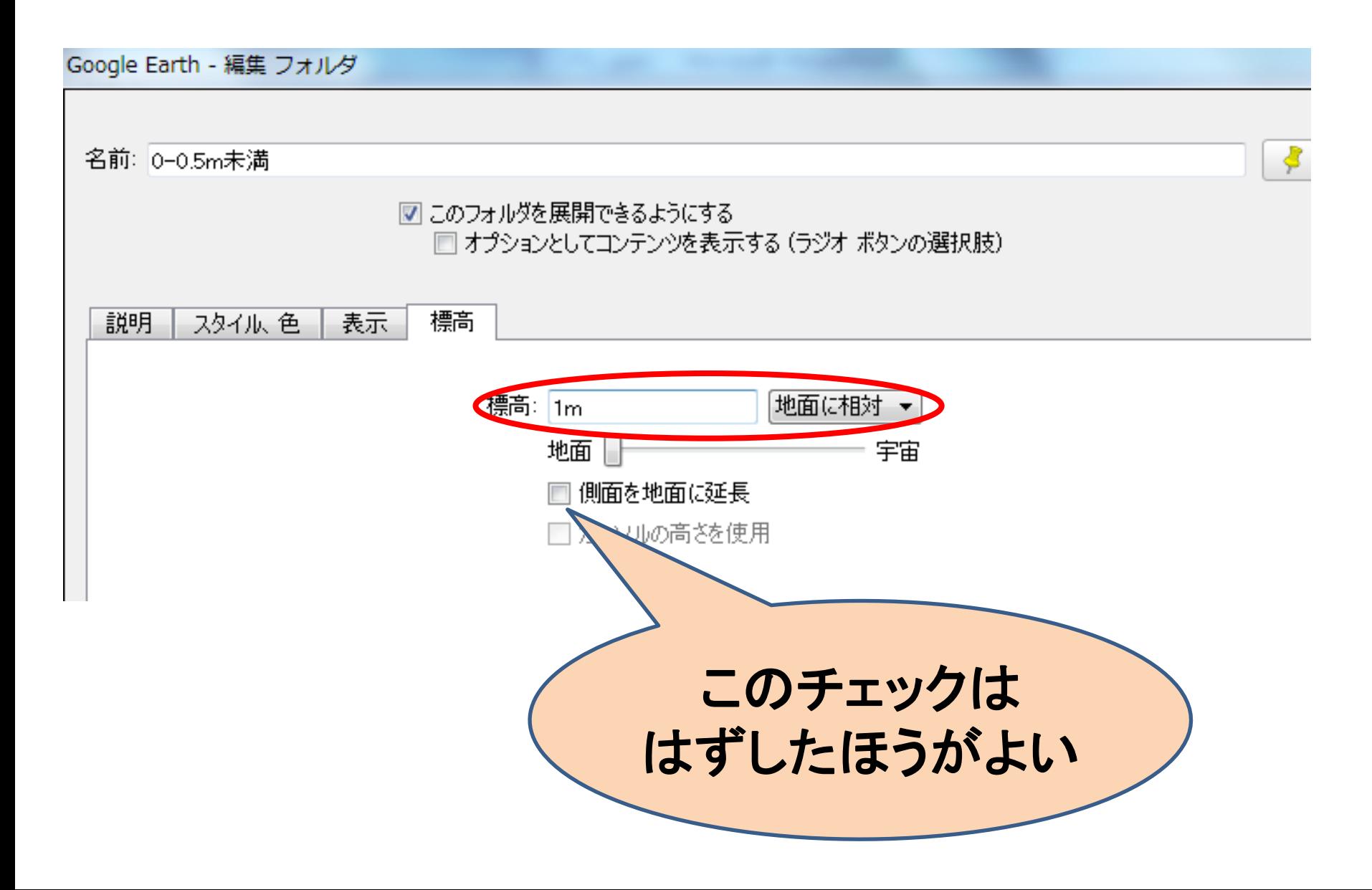

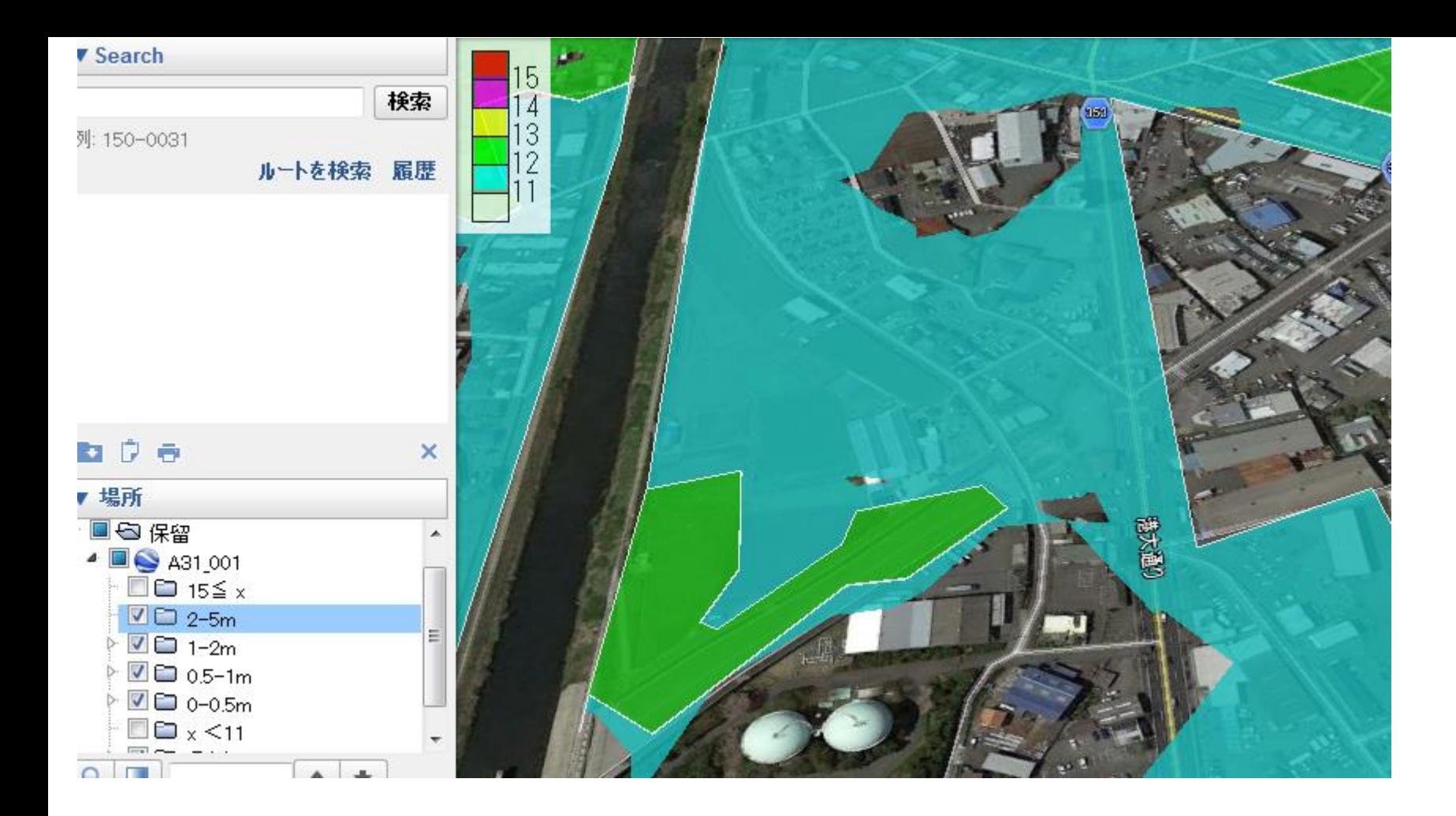

一見分かりませんが、水深の分だけ、地上からレイヤが 浮いています。「ストリートビュー」で確認してみましょう

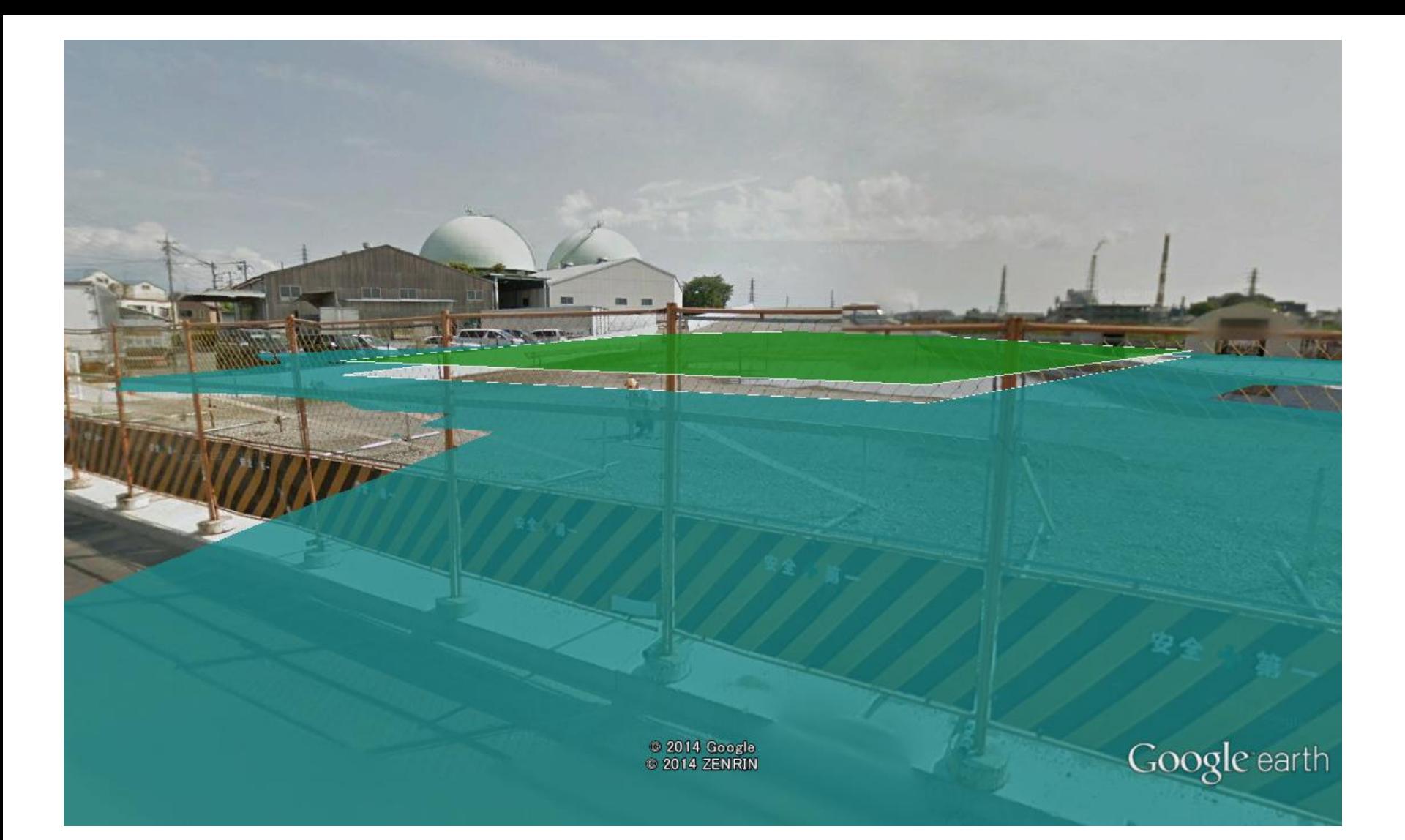

最低表示が地面から1mなので、現実とはちょっと違 いますが、(青も緑も1m)「浸水するな」という事はわ かるのではないかと思います。

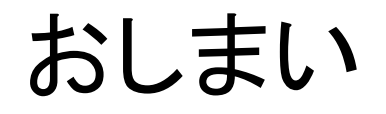

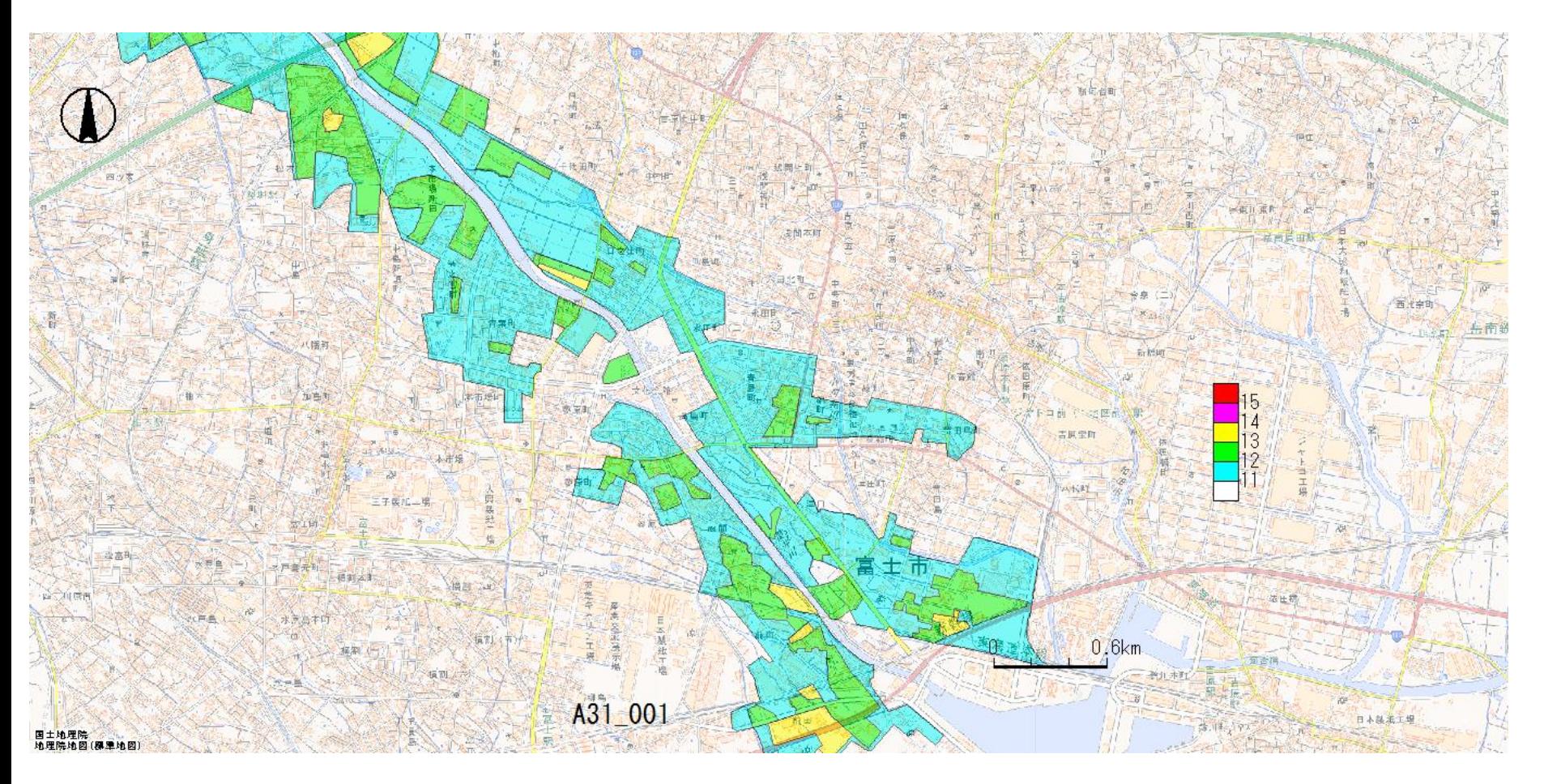

**MANDARA**による「地理院地図」との重ねあわせ